# **SONY**

# *HD VISUAL COMMUNICATION SERVER*

#### Operating Instructions

Before operating the unit, please read this manual thoroughly and retain it for future reference.

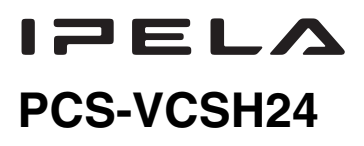

© 2012 Sony Corporation

#### **Notation used in this Manual**

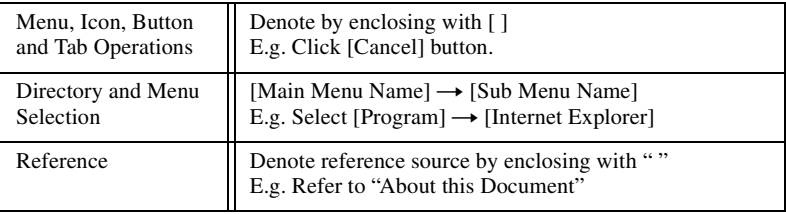

#### **Screen Captures**

Screen captures are shown throughout this manual as typical examples of the program operation. As such, the screens shown in this manual may differ from the actual screens displayed on your terminal.

#### **Trademarks**

- HD VISUAL COMMUNICATION SERVER is a product of the Sony Corporation.
- "IPELA" and  $\blacksquare \equiv \blacksquare \blacktriangle$  are trademarks of Sony Corporation.
- HD VISUAL COMMUNICATION SERVER uses the Visual Nexus developed by Oki Electric Industry Co., Ltd.
- Visual Nexus and the Visual Nexus logo are the registered trademarks of Oki Electric Industry Co., Ltd.
- Microsoft, NetMeeting, Windows and PowerPoint are trademarks or registered trademarks of Microsoft Corporation in the United States and other countries.
- Intel, Pentium, Xeon and Celeron are trademarks or registered trademarks of Intel Corporation in the United States and other countries.
- SONY is a trademark of Sony Corporation.
- Linux is a trademark of Linus Torvalds.
- Other company names or product names noted in this manual are the trademarks or registered trademarks of their respective owners.

## **Table of Contents**

#### **Chapter 1: HD VISUAL COMMUNICATION SERVER Overview**

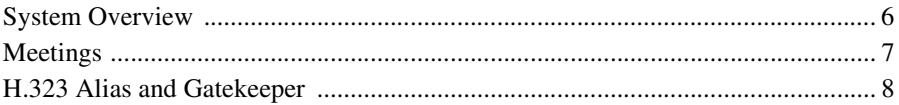

#### **Chapter 2: HD VISUAL COMMUNICATION SERVER Setup**

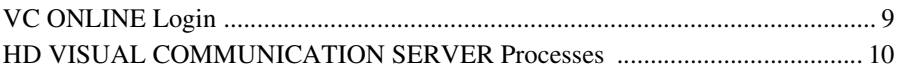

#### **Chapter 3: Basic Configuration**

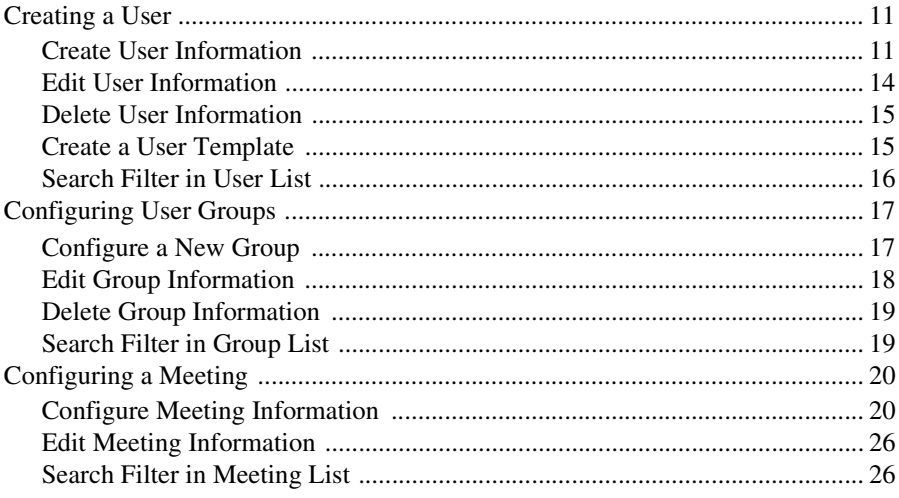

#### **Chapter 4: Using Meetings (Basic)**

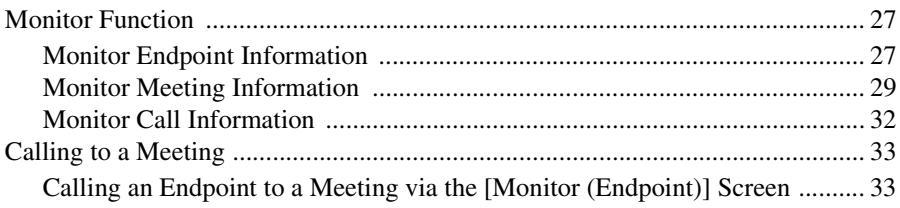

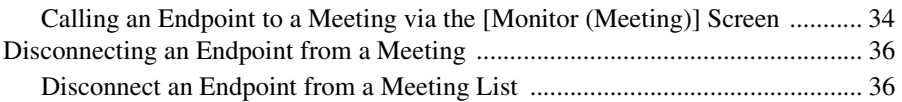

#### *[Chapter 5: Using Meetings \(Application\)](#page-36-0)*

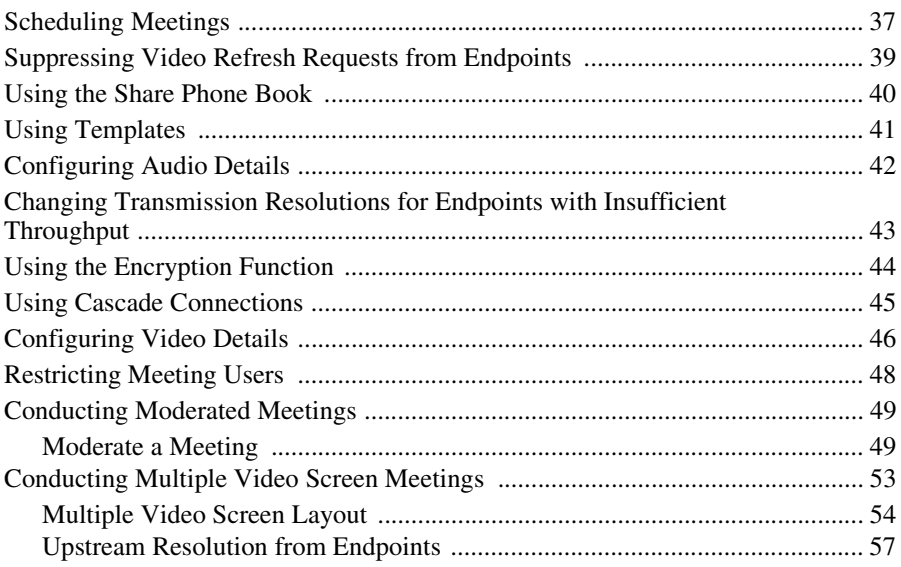

#### *[Chapter 6: Using the Reservation System](#page-57-0)*

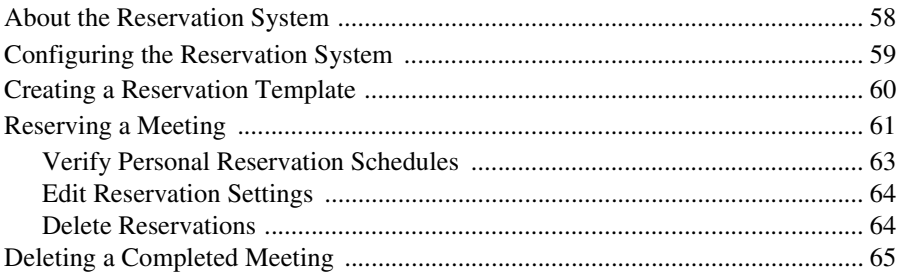

#### *[Chapter 7: Server Monitoring](#page-65-0)*

[Confirming HD VISUAL COMMUNICATION SERVER Status ....................... 66](#page-65-1)

#### Chapter 8: Gatekeeper

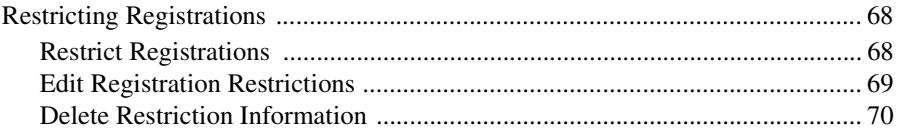

### **Chapter 9: Additional Configuration**

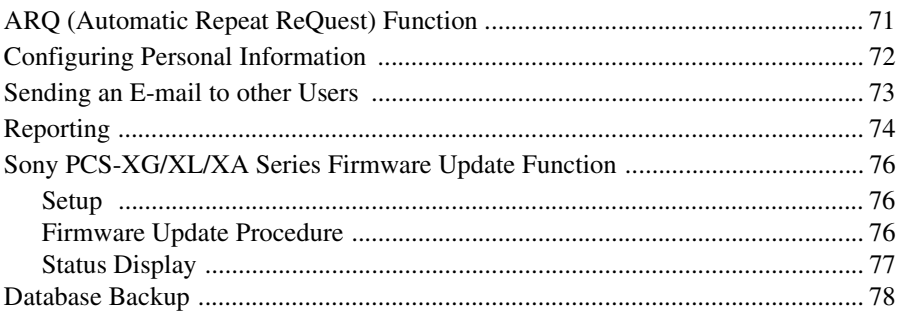

#### **Appendix**

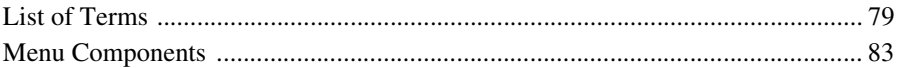

# <span id="page-5-0"></span>**Chapter 1: HD VISUAL COMMUNICATION SERVER Overview**

## <span id="page-5-1"></span>**System Overview**

#### **HD VISUAL COMMUNICATION SERVER**

The HD VISUAL COMMUNICATION SERVER is a multipoint connection unit (MCU) that is in complete compliance with the H.323 protocol. It is compatible with multipoint voice synthesis, voice-activated video switching, etc., and provides central management of functions used for creating, scheduling and editing meetings. An H.323 gatekeeper is also embedded in the Meeting Server.

## <span id="page-6-0"></span>**Meetings**

A "Meeting" that takes place within the HD VISUAL COMMUNICATION SERVER system is a virtual space or location for conducting communications. This is the equivalent of a conference room in traditional video conferencing systems.

Meeting types can either be "Normal" or "Presentation". Users can select which type of meeting they wish, according to their requirements.

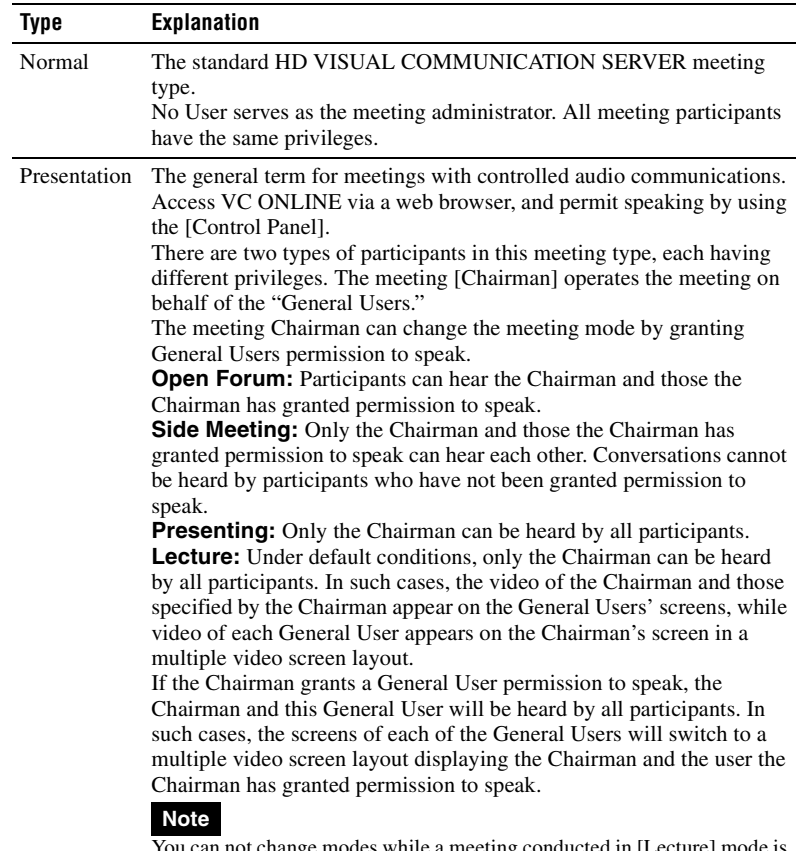

You can not change modes while a meeting conducted in [Lecture] mode is in progress.

Online communication provided by HD VISUAL COMMUNICATION SERVER enables meetings to be held among several individuals or person-toperson (one-on-one).

Meetings involving several members must first be registered by the system administrator.

Person-to-person meetings can be undertaken using direct communications via an H.323 Alias or E.164 Number.

## <span id="page-7-0"></span>**H.323 Alias and Gatekeeper**

An H.323 Alias is a unique name assigned for each H.323 terminal, User or Meeting. The User name of a H.323 terminal registered with the gatekeeper is assigned as the User's H.323 Alias.

This system is used because having a set of easily-identifiable numbers or characters to designate other Users is a much simpler method than using IP Addresses. Assigning an H.323 Alias to a Meeting configured on the HD VISUAL COMMUNICATION SERVER allows each terminal to directly enter Meetings using an H.323 Alias.

The gatekeeper embedded in the HD VISUAL COMMUNICATION SERVER holds H.323 Alias and IP Address information for all registered Endpoints and Meetings. This makes it easy to enter Meetings and call other Users with an H.323 Alias.

The H.323 Alias can be assigned during the following configuration tasks:

- User H.323 Alias: When providing / changing User information settings
- Meeting H.323 Alias: When providing / changing Meeting information settings

#### VC ONLINE Login  $9$

## <span id="page-8-0"></span>**Chapter 2: HD VISUAL COMMUNICATION SERVER Setup**

## <span id="page-8-1"></span>**VC ONLINE Login**

To use HD VISUAL COMMUNICATION SERVER, it is necessary to create a Meeting and User Account. These operations are carried out by logging into VC ONLINE via a Web browser.

When using VC ONLINE, login via the Administrator restricted account accessed from the following URL. URL: http://[HD VISUAL COMMUNICATION SERVER address]:8080/

Login Account: Administrator

Logging in to VC ONLINE with a general User Account will allow individual Users to access the scheduling system or make changes to their own information.

Also, it is possible to get help even without logging in, such as by referring to the downloadable manual or help document.

*For more information about creating a User Account, refer to ["Creating a](#page-10-3)  [User" \(p. 11\).](#page-10-3)*

*For more information about configuring a Meeting, refer to ["Configuring a](#page-19-2)  [Meeting" \(p. 20\)](#page-19-2).*

*For more information about using the Reservation system, refer to ["Chapter](#page-57-2)  [6: Using the Reservation System" \(p. 58\).](#page-57-2)*

*For more information about configuring personal information, refer to ["Configuring Personal Information" \(p. 72\)](#page-71-1).*

## <span id="page-9-0"></span>**HD VISUAL COMMUNICATION SERVER Processes**

Processes used in HD VISUAL COMMUNICATION SERVER Version 5.0 will now be explained.

*For more information about process confirmation, refer to ["How to Display](#page-65-2)  [Processes" \(p. 66\)](#page-65-2).*

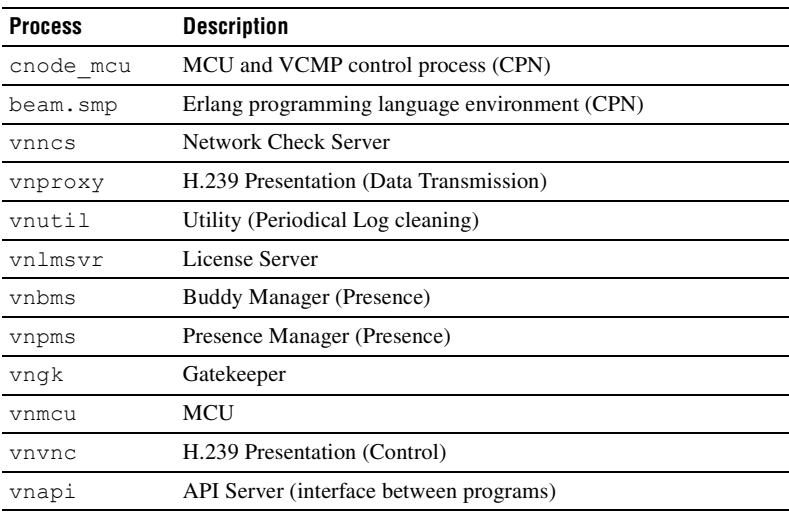

#### Creating a User 111

# Chapter 3: Basic Configuration Chapter 3: Basic Configuration

# <span id="page-10-0"></span>**Chapter 3: Basic Configuration**

This section describes configuration needed to use HD VISUAL COMMUNICATION SERVER, such as creating a User and Meeting.

## <span id="page-10-3"></span><span id="page-10-1"></span>**Creating a User**

Methods to add, edit and delete User information will now be explained. A User Account is required to access the HD VISUAL COMMUNICATION SERVER.

Only the User "Administrator" is created as default during installation.

#### <span id="page-10-2"></span>**Create User Information**

- **1** Login to VC ONLINE (http://[HD VISUAL COMMUNICATION SERVER address]:8080/) with administrator privileges (Administrator).
- **2** Click on [Users] in the [User] Menu. The [Users] screen will be displayed.
- **3** Click the [Add] button. The [Add User] screen will be displayed.

#### **Hint**

At this stage, a new User can be added by clicking the [Add by Copy] button after selecting a previously added user from the list, and then by entering the selected User's settings underneath.

**4** Select a user type in [User Type], and enter a [Login Name]. If necessary, set other items.

*For more information about setup items, refer to ["\[Add User\] Screen" \(p.](#page-11-0)  [12\).](#page-11-0)*

- **5** When entry is complete, click the [Add] button. The confirmation dialog box will be displayed.
- **6** Click [OK].

A User will be added based on the provided information.

#### **Note**

The registration data may not be displayed in the VC ONLINE [Users] list immediately after starting the HD VISUAL COMMUNICATION SERVER due to timing constraints. In such instances, access it after an interval of time.

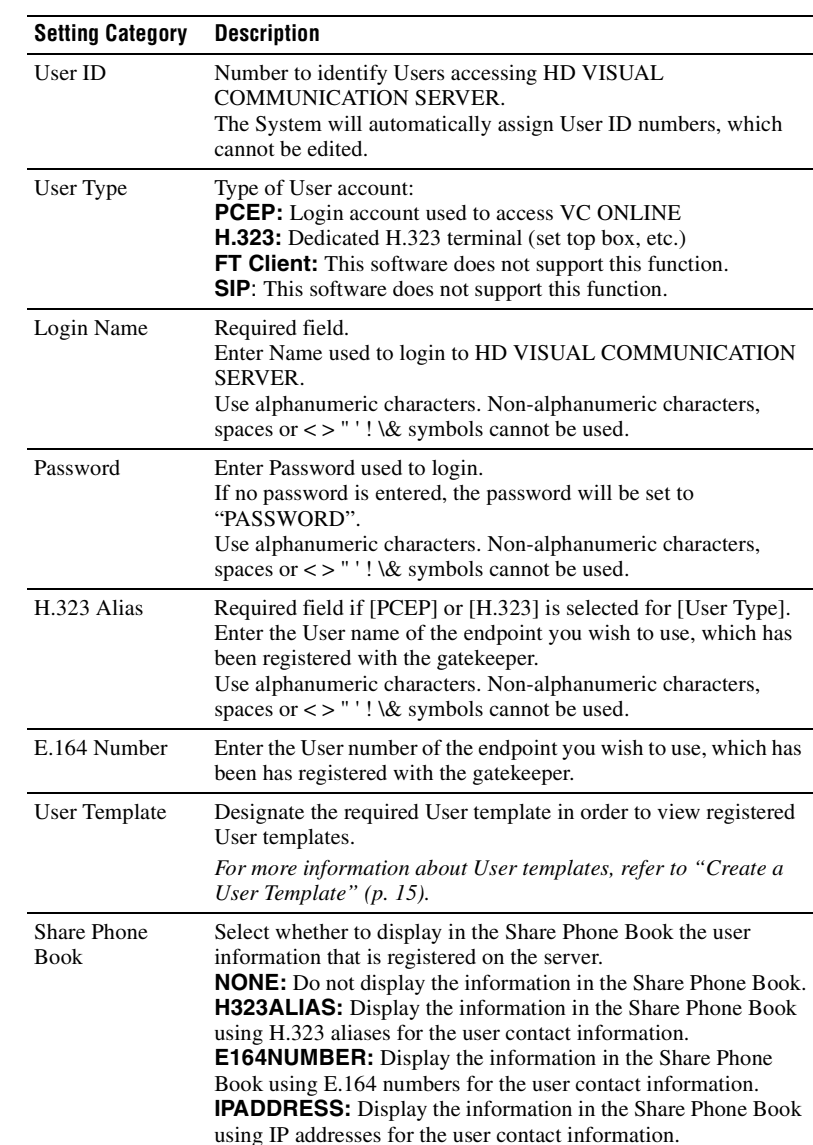

#### <span id="page-11-0"></span>**[Add User] Screen**

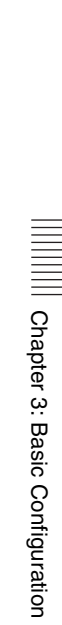

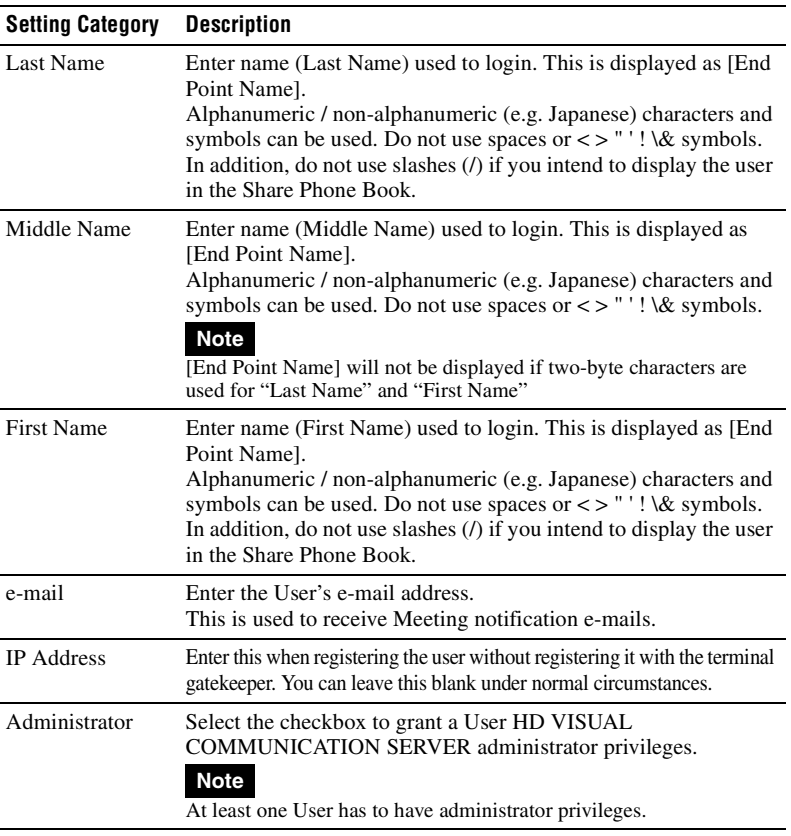

#### **[Basic] Tab**

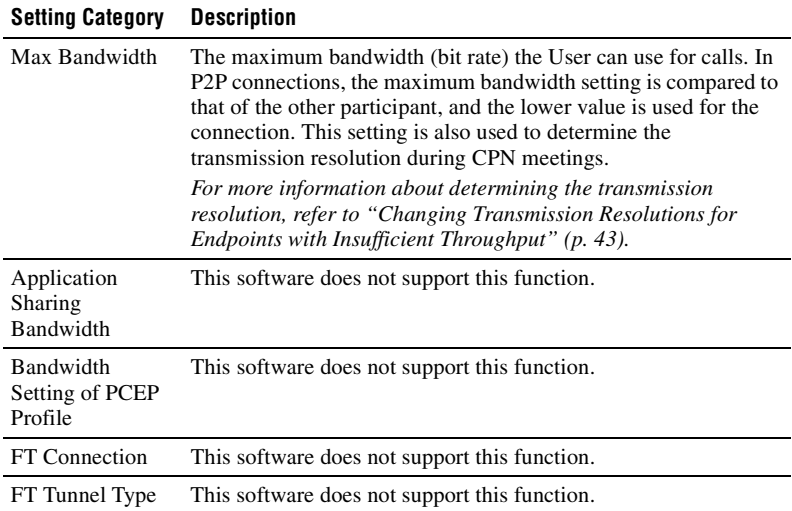

#### **[Forwarding] Tab**

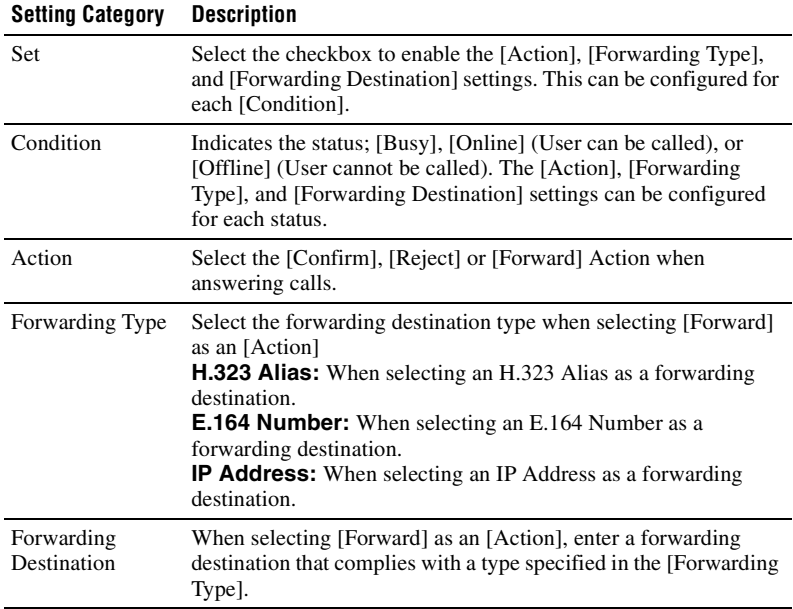

#### <span id="page-13-0"></span>**Edit User Information**

- **1** Login to VC ONLINE (http://[HD VISUAL COMMUNICATION SERVER address]:8080/) using an account with administrator privileges.
- **2** Click on [Users] from the [User] menu. The [Users] screen will be displayed.
- **3** Select the User you wish to edit from the [Users] list. The [Change] button will be displayed.
- **4** Click the [Change] button. The [Edit User] screen will be displayed.
- **5** Make the desired changes.

*For more information about setup items, refer to ["\[Add User\] Screen" \(p. 12\)](#page-11-0).* 

- **6** Click the [Change] button from the [Edit User] screen. The confirmation dialog box will be displayed.
- **7** Click [OK]. The edited information will be saved.

#### Creating a User 15

#### <span id="page-14-0"></span>**Delete User Information**

- **1** Login to VC ONLINE (http://[HD VISUAL COMMUNICATION SERVER address]:8080/) using an account with administrator privileges.
- **2** Click on [Users] from the [User] menu. The [Users] screen will be displayed.
- **3** Click the checkbox of the User you wish to delete from the [Users] list. The checked [Delete] button will be displayed.
- **4** Click the [Delete] button. The designated User will be deleted.

#### <span id="page-14-1"></span>**Create a User Template**

The User Template is a template of User Account information.

- **1** Click on [User Template] from the [User] menu. The [User Template] screen will be displayed.
- **2** Click the [Add] button. The [Add User Template] screen will be displayed.
- **3** Enter the template name and set other fields as necessary.

*For more information about setup items, refer to ["\[Add User Template\]](#page-14-2)  [Screen" \(p. 15\)](#page-14-2).*

**4** Click the [Add] button. The specified User Template information will be registered.

#### <span id="page-14-2"></span>**[Add User Template] Screen**

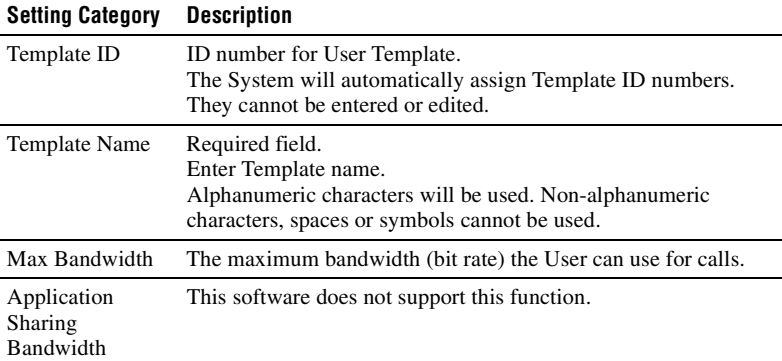

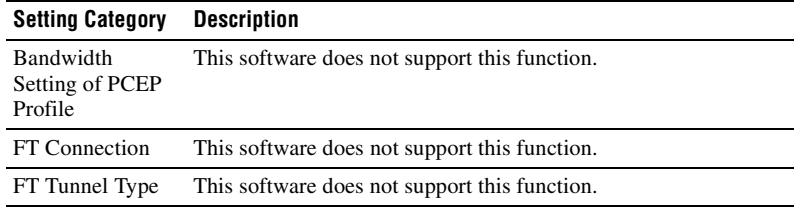

#### <span id="page-15-0"></span>**Search Filter in User List**

A search filter can be applied in the [Users] screen to locate Users from the [Users] list.

By entering the information you wish to filter in the text box, filter search results will be displayed.

By default, the search filter will search through the following User account fields for occurrences of the search string: [Login Name], [Last Name], [Middle Name], [First Name], [e-mail], [H.323 Alias] and [E.164 Number]. To disable a field as a condition for the search filter, clear the checkbox of the respective field.

## <span id="page-16-0"></span>**Configuring User Groups**

Methods to add, edit and delete Group information will now be explained. By adding Group information, multiple users can be combined to form a Group, and it is possible to make groups belong to another group. Users and Groups can also belong to more than one User Group The use of User Groups is convenient when configuring access control and the reservation system.

New Groups can be created and configured with the required Users as and when necessary.

"Default" Groups registered when the system is first used include all registered User accounts.

#### <span id="page-16-1"></span>**Configure a New Group**

- **1** Login to VC ONLINE (http://[HD VISUAL COMMUNICATION SERVER address]:8080/) using an account with administrator privileges.
- **2** Click on [Groups] from the [User] menu. The [Groups] screen will be displayed.
- **3** Click the [Add] button. The [Add Group] screen will be displayed.
- **4** Enter the [Group Name] and set other fields as necessary.

*For more information about setup items, refer to ["\[Add Group\] Screen"](#page-17-1)  [\(p. 18\).](#page-17-1)*

- **5** Click the [Add] button. The confirmation dialog box will be displayed.
- **6** Click [OK].

The new Group information specified will be registered.

#### <span id="page-17-1"></span>**[Add Group] Screen**

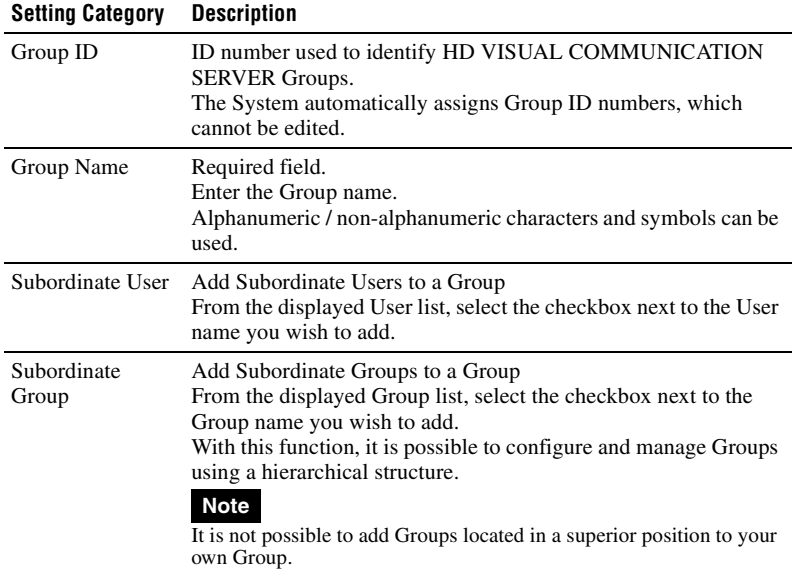

#### <span id="page-17-0"></span>**Edit Group Information**

- **1** Login to VC ONLINE (http://[HD VISUAL COMMUNICATION SERVER address]:8080/) using an account with administrator privileges.
- **2** Click [Groups] from the [User] menu. The [Groups] screen will be displayed.
- **3** Select the Group you wish to edit from the [Groups] list. The [Change] button will be displayed.
- **4** Click the [Change] button. The [Edit Group] screen will be displayed.
- **5** Make the necessary changes.

*For more information about setup items, refer to ["\[Add Group\] Screen"](#page-17-1)  [\(p. 18\).](#page-17-1)*

- **6** Click on [Change] from the [Edit Group] screen. The confirmation dialog box will be displayed.
- **7** Click [OK]. The edited information will be saved.

#### Configuring User Groups | 19

#### <span id="page-18-0"></span>**Delete Group Information**

- **1** Login to VC ONLINE (http://[HD VISUAL COMMUNICATION SERVER address]:8080/) using an account with administrator privileges.
- **2** Click [Groups] from the [User] menu. The [Groups] screen will be displayed.
- **3** From the [Groups] list, select the checkbox next to the Group you wish to delete.

The checked [Delete] button will be displayed.

**4** Click the [Delete] button. The denoted Group will be deleted.

#### <span id="page-18-1"></span>**Search Filter in Group List**

A search filter can be executed in the [Groups] screen to locate Groups from the [Groups] list.

By entering the information you wish to filter in the text box, filter search results will be displayed.

## <span id="page-19-2"></span><span id="page-19-0"></span>**Configuring a Meeting**

Methods to add, edit and delete Meeting information will now be explained. Meetings can be seen as a virtual conference room. Meeting settings are diverse so they can be set according to your meeting agenda.

#### **Note**

Because it takes time to add a Meeting or to change a setting, there will be a delay of approximately 15 seconds before a sound connection can be made after adding or re-setting a Meeting or following the conclusion of a Meeting.

#### <span id="page-19-1"></span>**Configure Meeting Information**

- **1** Login to VC ONLINE (http://[HD VISUAL COMMUNICATION SERVER address]:8080/) using an account with administrator privileges.
- **2** Click on [Meeting] from the [Meeting] menu. The [Meeting] screen is displayed.
- **3** Click the [Add] button. The [Add Meeting] screen is displayed.

#### **Hint**

At this stage, a new Meeting can be added by clicking the [Add by Copy] button after selecting a previously added Meeting from the list, and then by inserting the selected Meeting's settings underneath.

*For more information about setup items, refer to ["\[Add Meeting\] Screen" \(p. 21\).](#page-20-0)*

- **4** Enter the [Meeting Name] from the [Basic] tab. Set other Meeting items as required. If items apart from [Meeting Name] are not entered or edited, then default settings will be used.
- **5** Click the [Add] button.

The confirmation dialog box will be displayed.

**6** Click the [OK] button.

The specified meeting information will be added.

#### **Note**

By default, the maximum number of usable Meetings, such as normal Meetings or scheduled Meetings that can be held on the HD VISUAL COMMUNICATION SERVER is 100.

#### <span id="page-20-0"></span>**[Add Meeting] Screen**

*For information about the [Detail], [Access], [Presenter] and [VCMP] tabs, refer to ["Chapter 5: Using Meetings \(Application\)" \(p. 37\).](#page-36-2)*

#### **[Basic] Tab**

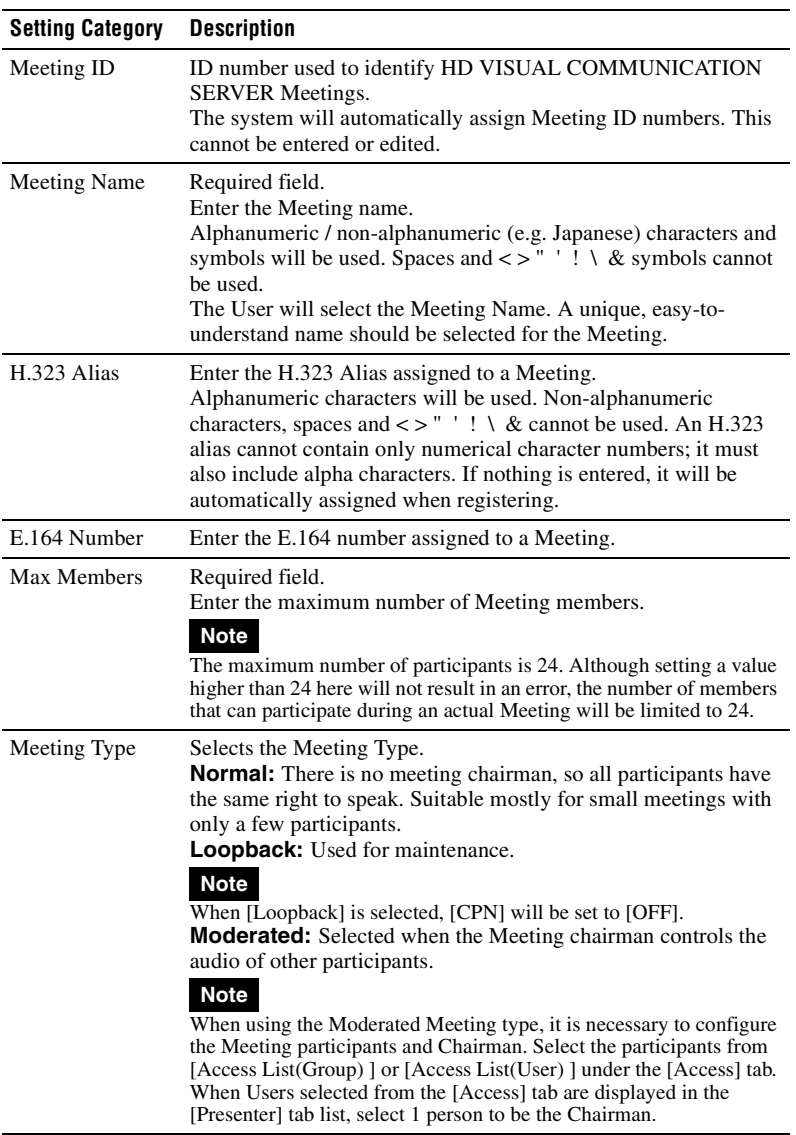

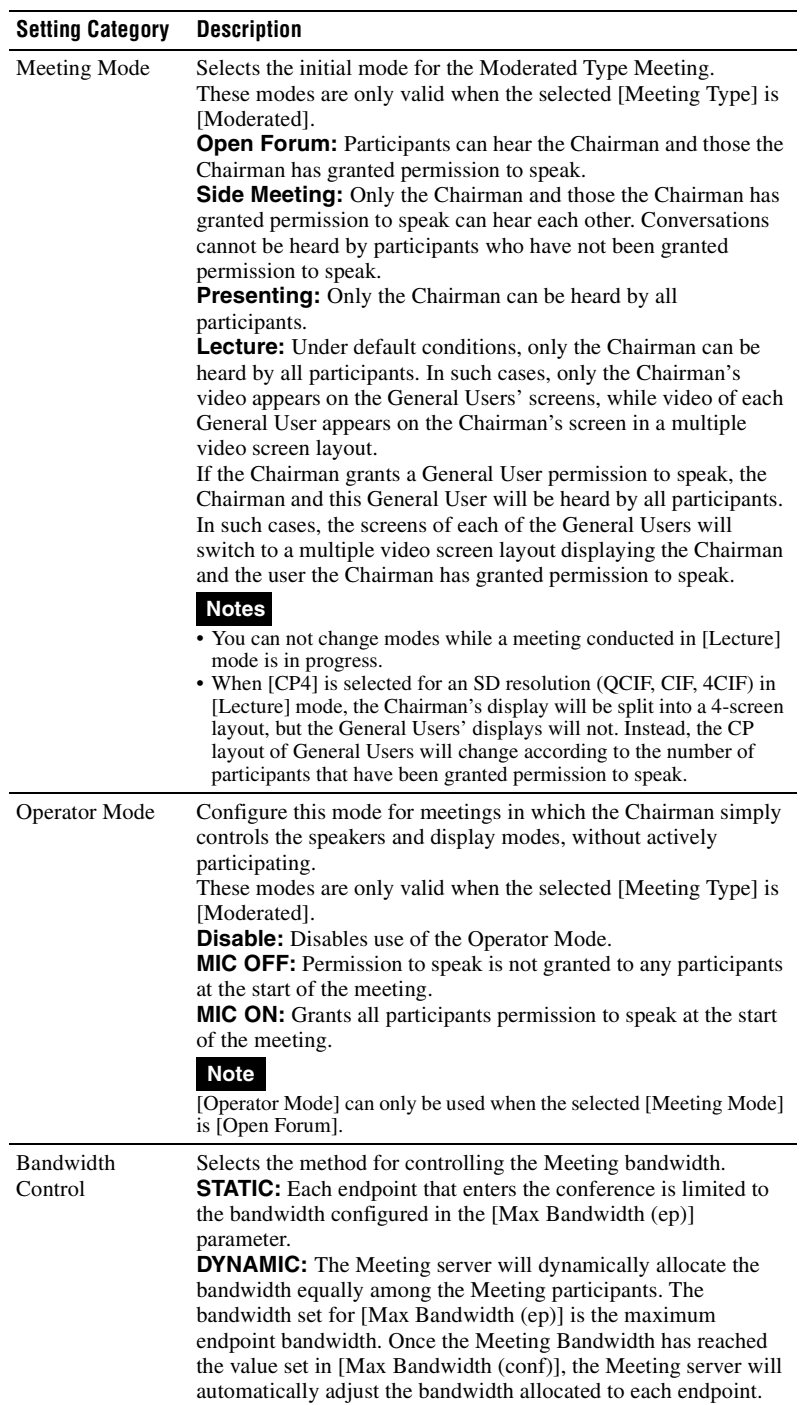

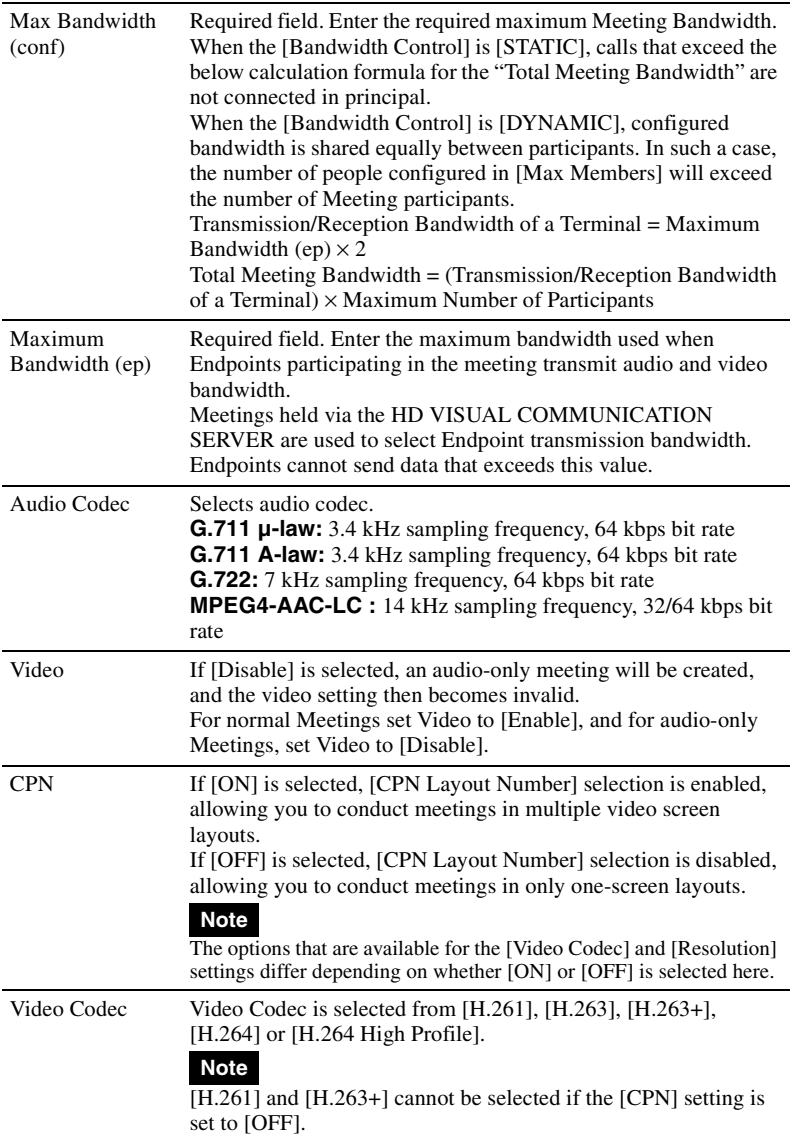

#### **Setting Category Description**

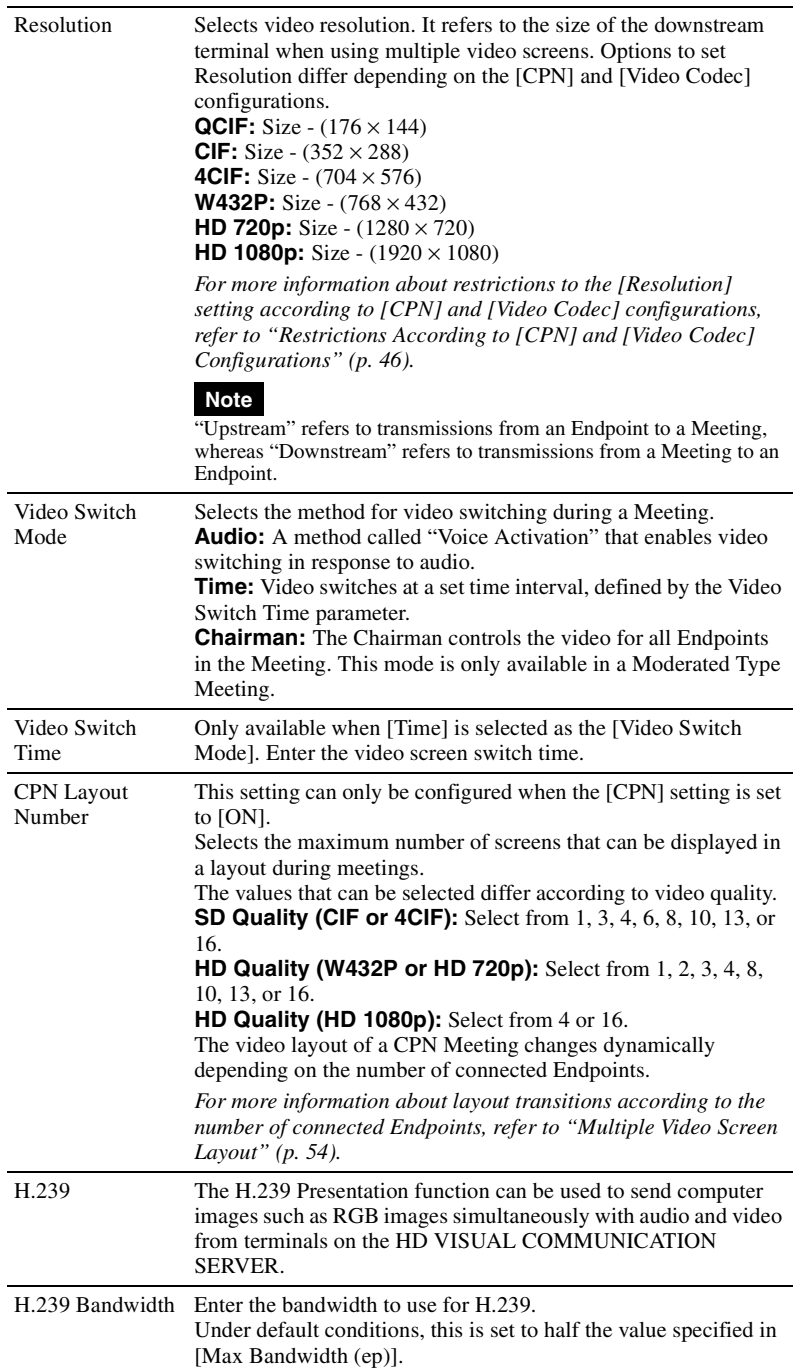

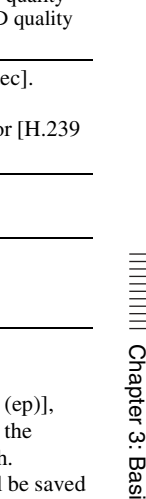

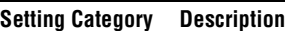

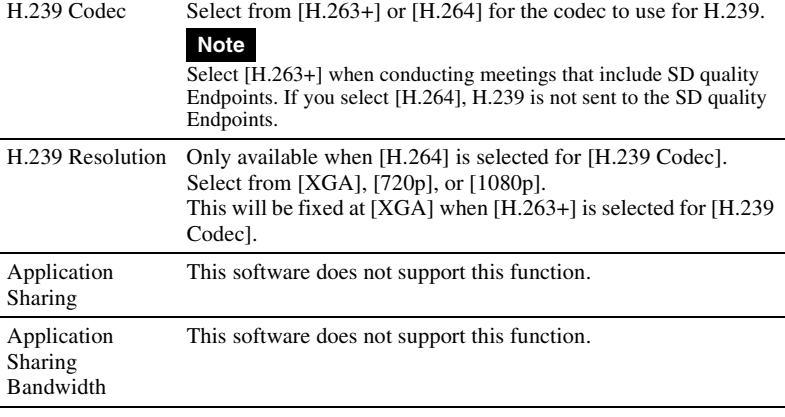

#### **Hints**

- When connecting Meetings using H.239 with a specified [Max Bandwidth bandwidths specified as  $[H.239$  Bandwidth] will be used with  $[H.239]$  and remaining audio bandwidth will be subtracted and used as video bandwidth. However, if the video bandwidth is lower than  $128$  Kb/s, that  $128$  Kb/s will for video bandwidth and the remaining bandwidth will be allocated to H.239.
- Apart from the [Max Bandwidth] category which is used to set video and audio bandwidth, [H.239 Bandwidth] can be used to configure bandwidth used for H.239 Presentations.

H.239 Presentation bandwidth restriction is applied to the transmission of application images.

- The bandwidth used for connections between the sending Endpoint and the meeting server will be determined by comparing the H.239 rate setting of the terminal and the [H.239 Bandwidth] of the Meeting, and selecting the one with the lower value for transmission.
- The Meeting's [H.239 Bandwidth] will be used when transmitting from the server to the receiving endpoint.

#### **Note**

If [H.239] is set to [ON], there may be problems displaying video on H.323 terminals that do not support H.239. In such a case, set the Meeting's [H.239] to [OFF].

#### **About Bandwidth**

 [Maximum Bandwidth (ep)] refers to the maximum bandwidth each endpoint can send to the Meeting server per channel.

[Max Bandwidth] defines total audio and video stream bandwidth that can be used for a meeting.

When [Bandwidth Control] is set to [STATIC], a Meeting cannot be connected if participants' total bandwidth exceeds [Max Bandwidth] even if the maximum number of members has not been exceeded.

When [Bandwidth Control] is set to [DYNAMIC], the [Max Bandwidth] is allocated equally among the Meeting members. However, the number of people participating in a Meeting cannot exceed the specified [Max Members].

#### <span id="page-25-0"></span>**Edit Meeting Information**

- **1** Login to VC ONLINE (http://[HD VISUAL COMMUNICATION SERVER address]:8080/) using an account with administrator privileges.
- **2** Click on [Meeting] from the [Meeting] menu. The [Meeting] screen will be displayed.
- **3** Select the Meeting you wish to edit from the [Meetings] list. The [Change] button will be displayed.
- **4** Click the [Change] button. The [Edit Meeting] screen will be displayed.
- **5** Make the required changes.

*For more information about setup items, refer to ["\[Add Meeting\] Screen"](#page-20-0)  [\(p. 21\).](#page-20-0)* 

- **6** Click the [Change] button on the [Edit Meeting] screen. The confirmation dialog box will be displayed.
- **7** Click [OK]. The edited information will be saved.

#### <span id="page-25-1"></span>**Search Filter in Meeting List**

A search filter can be executed in the [Meeting] screen to locate Meetings from the [Meetings] list.

By entering the information you wish to filter in the text box, filter search results will be displayed.

By default, the Search filter will search through the [Meeting Name], [H.323 Alias] and [E.164] fields. To disable a field as a condition for the search filter, clear the checkbox of the respective field.

#### Monitor Function 27

# <span id="page-26-0"></span>**Chapter 4: Using Meetings (Basic)**

Methods to start and disconnect Meetings and to view call information managed by gatekeeper-registered Endpoints as well as by Meetings and the Gatekeeper will now be explained.

## <span id="page-26-1"></span>**Monitor Function**

This function can display a list of call information managed by gatekeeperregistered Endpoints and by Meetings and the Gatekeeper. The displayed information is updated every 60 seconds.

*For more information about the [Control Panel] screen, refer to ["\[Control](#page-48-2)  [Panel\] Screen" \(p. 49\)](#page-48-2).* 

#### <span id="page-26-2"></span>**Monitor Endpoint Information**

- **1** Login to VC ONLINE (http://[HD VISUAL COMMUNICATION SERVER address]:8080/) using an account with administrator privileges.
- **2** Click on [Endpoint] from the [Monitor] menu. The [Monitor (Endpoint)] screen will be displayed. A list of Endpoints registered with the Gatekeeper is displayed in the [Monitor (Endpoint)] screen.

#### **[Monitor (Endpoint)] Screen**

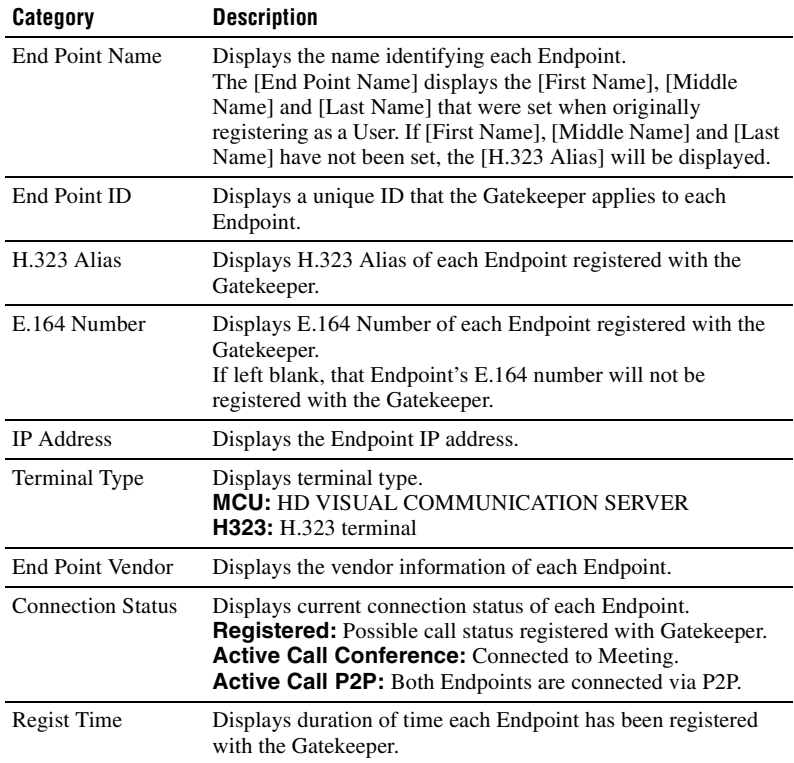

#### **How to Confirm Detailed Endpoint Information**

Select the required Endpoint in the [Monitor (Endpoint)] screen, and click the [Detail] button. The [Registed End Point] screen is displayed enabling the selected Endpoint's information to be viewed.

#### <span id="page-28-0"></span>**Monitor Meeting Information**

- **1** Login to VC ONLINE (http://[HD VISUAL COMMUNICATION SERVER address]:8080/) using an account with administrator privileges.
- **2** Click on [Meeting] from the [Monitor] menu. The [Monitor (Meeting)] screen will be displayed. A list of Meetings registered with the Gatekeeper will be displayed in the [Monitor (Meeting)] screen.

#### **[Monitor (Meeting)] Screen**

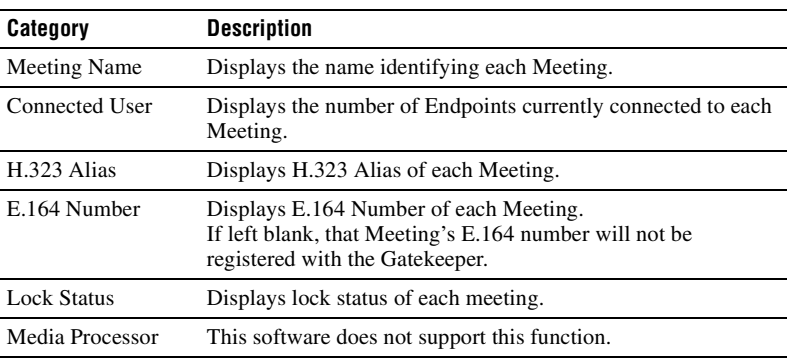

#### **It is not possible to connect to a locked meeting.**

How to Change the Lock Status of a Meeting

Select a Meeting to change its lock status. A [Lock] and [Free] button are displayed below a list of Meetings so click the appropriate button. If the Meeting selected has a locked status, it will be unlocked. If the Meeting does not have a locked status, it will become locked.

#### **How to Confirm Meeting Members**

Select a Meeting to confirm its members. If Users are connected to that Meeting, a [Member List] button is displayed below a list of Meetings so click the appropriate button.

The [Meeting Member List] screen is displayed, enabling information relating to Users connected to the selected Meeting to be viewed.

The [Meeting Member List] screen allows you to check detailed connection information for each member.

#### **[Meeting Member List] Screen**

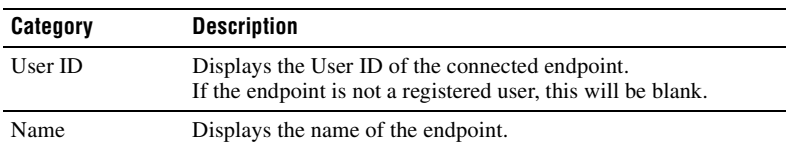

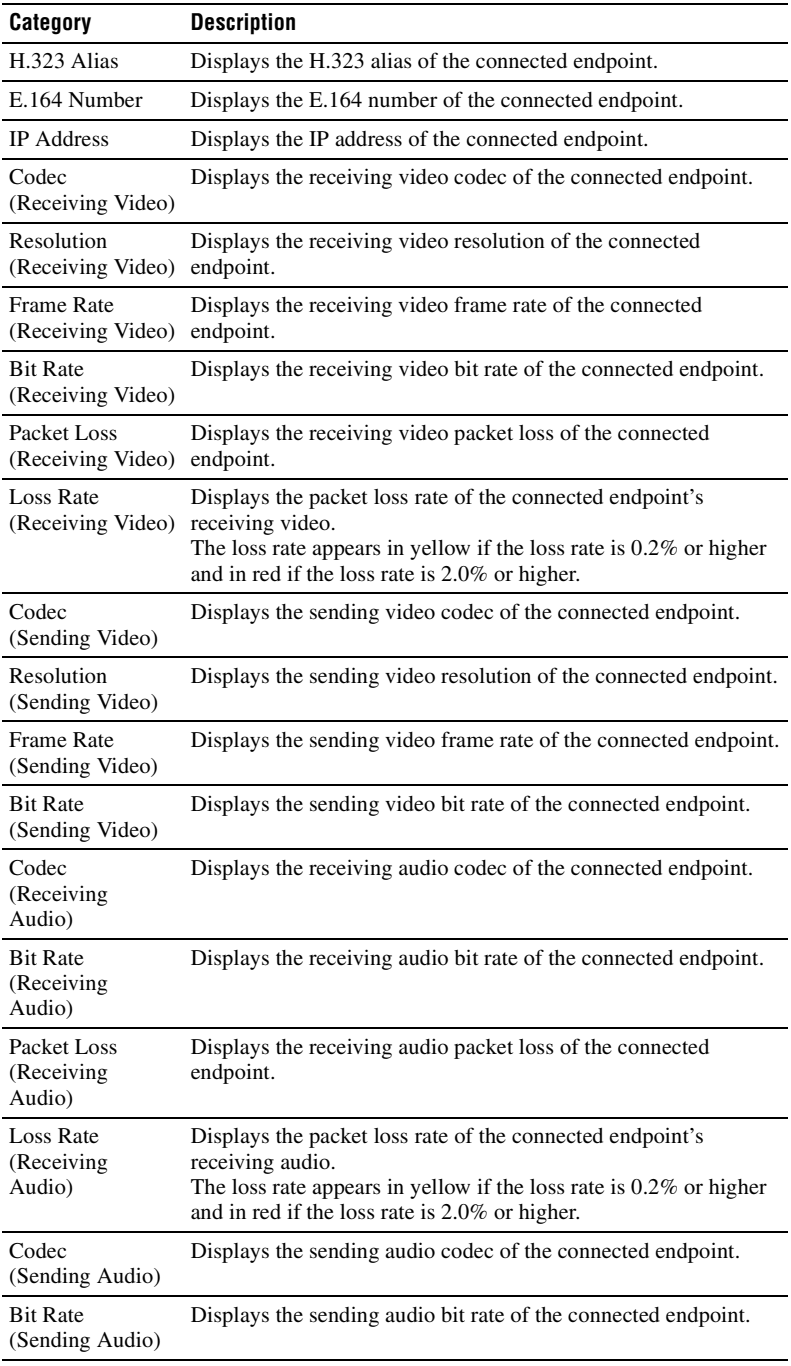

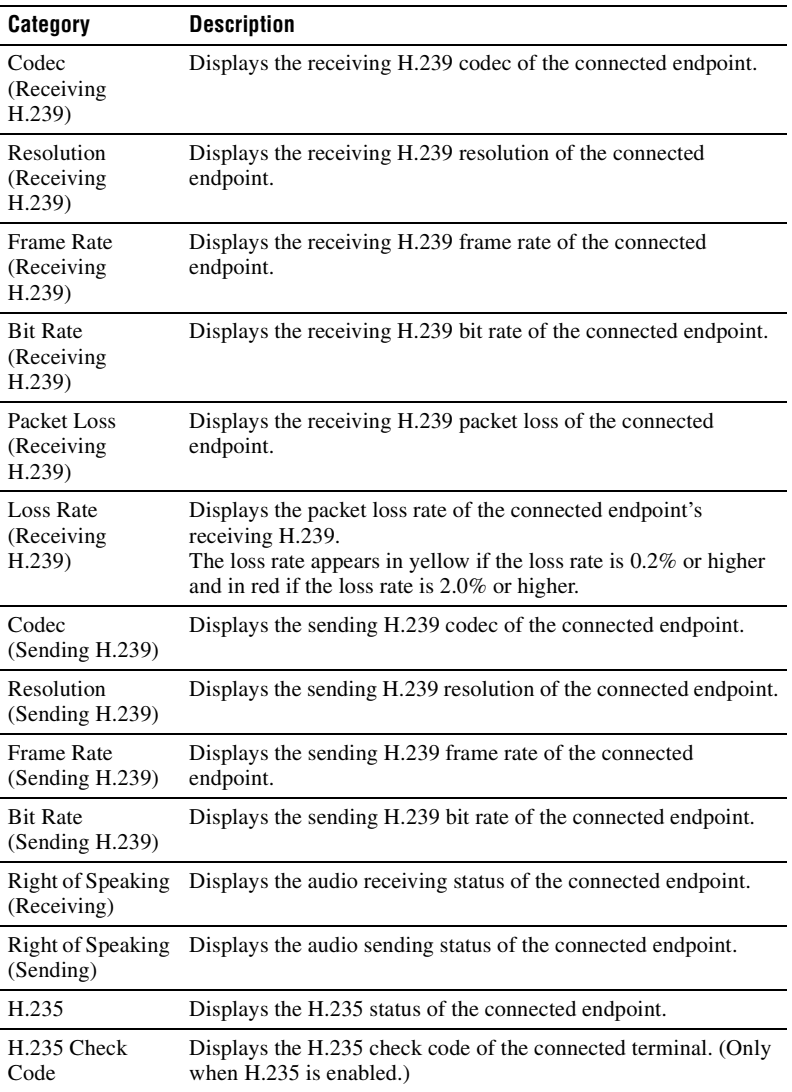

#### <span id="page-31-0"></span>**Monitor Call Information**

- **1** Login to VC ONLINE (http://[HD VISUAL COMMUNICATION SERVER address]:8080/) using an account with administrator privileges.
- **2** Click on [Call] from the [Monitor] menu. The [Call] screen will be displayed.

#### **Hint**

When multiple Endpoints are connected to the server, data showing only the number of connected Endpoints will be listed and displayed. For example, in the event that 2 Endpoints are connected to the server, 4 pieces of data, i.e. Endpoint A + Server and Endpoint B + Server will be displayed.

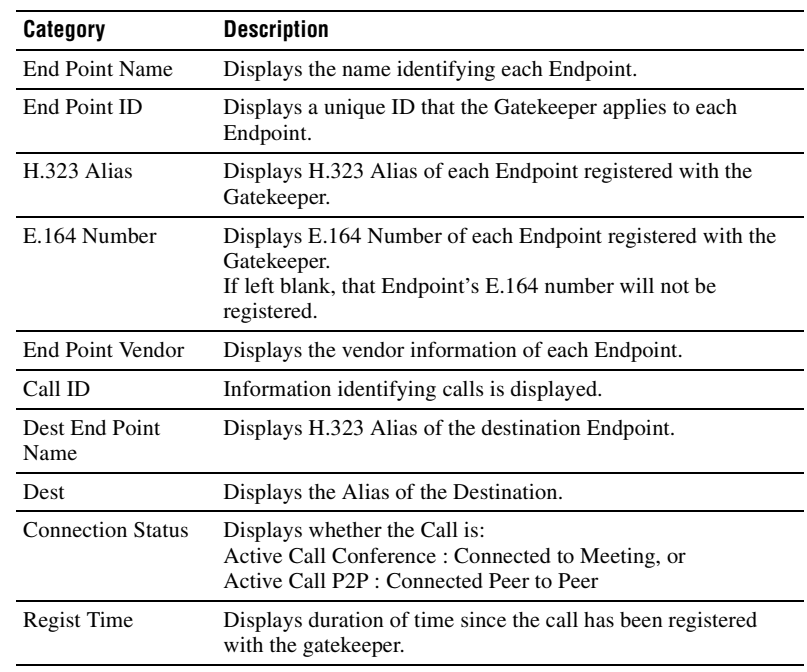

#### **[Call] Screen**

#### **How to Confirm Detailed Call Information**

Select the required Call in the [Monitor (Call)] screen, and click the [Detail] button. The [Call Information] screen is displayed enabling the selected Call's information to be viewed.

## <span id="page-32-0"></span>**Calling to a Meeting**

Methods to call an Endpoint to a Meeting will now be explained. Calling an Endpoint to a Meeting is executed from the [Monitor (Endpoint)] screen or the [Monitor (Meeting)] screen. Including an Endpoint in a Meeting requires that Endpoint's [Connection Status] to be "Gatekeeper Registered".

#### <span id="page-32-1"></span>**Calling an Endpoint to a Meeting via the [Monitor (Endpoint)] Screen**

Methods to call an Endpoint to a Meeting from the [Monitor (Endpoint)] screen will now be explained.

- **1** Login to VC ONLINE (http://[HD VISUAL COMMUNICATION SERVER address]:8080/) using an account with administrator privileges.
- **2** Click on [Endpoint] from the [Monitor] menu. The [Monitor (Endpoint)] screen will be displayed.
- **3** Select the Endpoint you wish to call. Select the checkbox of the Endpoint you wish to call from the Endpoint list. The menu and button to select a Meeting is displayed under the Endpoint list.
- **4** Select the applicable Meeting using one of the following methods.

#### **Select a Meeting with a Meeting ID**

- 1 Select [Input Meeting ID] from the pull-down menu below the Endpoint list.
- 2 Enter the Meeting ID of the applicable Meeting in the text box.
- 3 Click the [Call to Meeting] button. "Updating was completed" message is displayed.

#### **Select a Meeting with an H.323 Alias**

- 1 Select [Input H.323 Alias] from the pull-down menu below the Endpoint list.
- 2 Enter the H.323 Alias of the applicable Meeting in the text box.
- 3 Click the [Call to Meeting] button. "Updating was completed" message is displayed.

#### **Select a Meeting with an E.164 Number**

1 Select [Input E.164 Number] from the pull-down menu below the Endpoint list.

- 2 Enter the E.164 Number of the applicable Meeting in the text box.
- 3 Click the [Call to Meeting] button. "Updating was completed" message is displayed.

#### **Select a Meeting from the List**

- 1 Click the [Select Meeting] button. The [Select Meeting] screen will be displayed.
- 2 Select the applicable Meeting from the Meeting List. The [Call to Meeting] button is displayed in the lower part of the [Select Meeting] screen.
- 3 Click the [Call to Meeting] button. "Updating was completed" message is displayed.

#### **5** Click [OK].

The Selected Endpoint is then called.

#### **Note**

If two or more Endpoints are selected, there will be a delay before all Endpoints are called to the Meeting.

#### <span id="page-33-0"></span>**Calling an Endpoint to a Meeting via the [Monitor (Meeting)] Screen**

Methods to call an Endpoint to a Meeting from the [Monitor (Meeting)] screen will now be explained.

- **1** Login to VC ONLINE (http://[HD VISUAL COMMUNICATION SERVER address]:8080/) using an account with administrator privileges.
- **2** Click on [Meeting] from the [Monitor] menu. The [Monitor (Meeting)] screen will be displayed.
- **3** Select the applicable Meeting from the Meeting list. The field and button to select an Endpoint are displayed under the Meeting list.
- **4** Select the applicable Endpoint using one of the following methods.

#### **Select an Endpoint with a User ID**

- 1 Select [Input User ID] from the pull-down menu below the Meeting list.
- 2 Enter the User ID of the applicable Endpoint in the text box.
- 3 Click the [Call to Meeting] button. "Updating was completed" message is displayed.

#### **Select an Endpoint with a H.323 Alias**

- 1 Select [Input H.323 Alias] from the pull-down menu below the Meeting list.
- 2 Enter the H.323 Alias of the applicable Endpoint in the text box.
- 3 Click the [Call to Meeting] button. "Updating was completed" message is displayed.

#### **Select an Endpoint with a E.164 Number**

- 1 Select [Input E.164 Number] from the pull-down menu below the Meeting list.
- 2 Enter the E.164 Number of the applicable Endpoint in the text box.
- 3 Click the [Call to Meeting] button. "Updating was completed" message is displayed.

#### **Select an Endpoint with an IP Address**

- 1 Select [Input IP Address] from the pull-down menu below the Meeting list.
- 2 Enter the IP Address of the applicable Endpoint in the text box.
- 3 Click the [Call to Meeting] button. "Updating was completed" message is displayed.

#### **Select an Endpoint from the List**

- 1 Click the [Select EP] button. The [Select End Point] screen will be displayed.
- 2 Select the applicable Endpoint from the Endpoint List The [Call to Meeting] button is displayed in the lower part of the [Select End Point] screen.
- 3 Click the [Call to Meeting] button. "Updating was completed" message is displayed.
- **5** Click [OK].

The Selected Endpoint is then called.

#### **Note**

If two or more Endpoints are selected, there will be a delay before all Endpoints are called to the Meeting.

## <span id="page-35-0"></span>**Disconnecting an Endpoint from a Meeting**

Methods to disconnect an Endpoint from a Meeting will now be explained.

#### <span id="page-35-1"></span>**Disconnect an Endpoint from a Meeting List**

#### **How to Disconnect an Endpoint from a Meeting**

- **1** Click [Meeting] from the [Monitor] menu. The [Monitor (Meeting)] screen will be displayed.
- **2** From the Meeting list, select the Endpoint you wish to disconnect. The [Member List] button is displayed under the Meeting list.
- **3** Click the [Member List] button. The [Meeting Member List] screen will be displayed.
- **4** From the Endpoint list, check the Endpoint you wish to disconnect. The [Hangup] button will be displayed.
- **5** Click the [Hangup] button. The selected Endpoint will be disconnected.

#### **How to Disconnect All Endpoints from a Meeting**

- **1** Click on [Meeting] from the [Monitor] menu. The [Monitor (Meeting)] screen will be displayed.
- **2** From the Meeting List, select the Meeting you wish to disconnect. The [Withdraw All] button will be displayed under the Meeting List.
- **3** Click the [Withdraw All] button. All Endpoints connected to the selected Meeting will be disconnected.
## Scheduling Meetings | 37

Chapter 5: Using Meetings (Application)

l Chapter 5: Using Meetings (Application

# **Chapter 5: Using Meetings (Application)**

Meetings that meet your needs can be created by adding a variety of functions. A number of useful Meeting functions will now be explained.

*For more details about configuring and editing Meetings, refer to ["Configuring a Meeting" \(p. 20\)](#page-19-0).*

# **Scheduling Meetings**

When creating a Meeting, the default mode setting for Meeting availability is: ALWAYS. This can be changed by editing the Meeting Mode and designating a Meeting time so that changes are effective for the selected time only. By default, a maximum of 100 Meetings can be held simultaneously.

#### **Hint**

Scheduled Meetings can only be created by Users with administrator privileges. General Users must use the "Reservation System" to create a meeting.

*For more information about reservation systems, refer to ["Chapter 6: Using](#page-57-0)  [the Reservation System" \(p. 58\)](#page-57-0).*

Scheduled Meeting configuration is accessible from the [Detail] tab of the [Add Meeting] screen or the [Edit Meeting] screen. Select [SCHEDULED] from the [Activate] menu and execute the necessary settings.

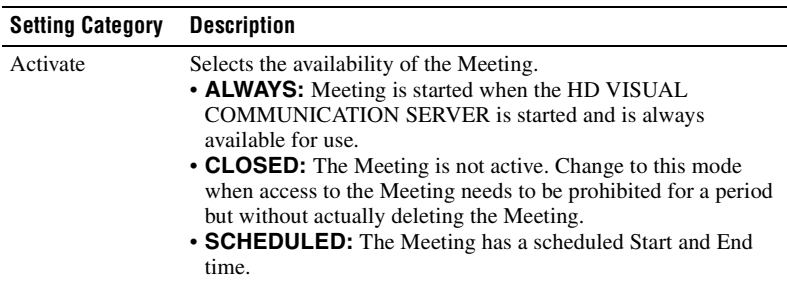

#### **[Detail] Tab - Scheduled Meetings**

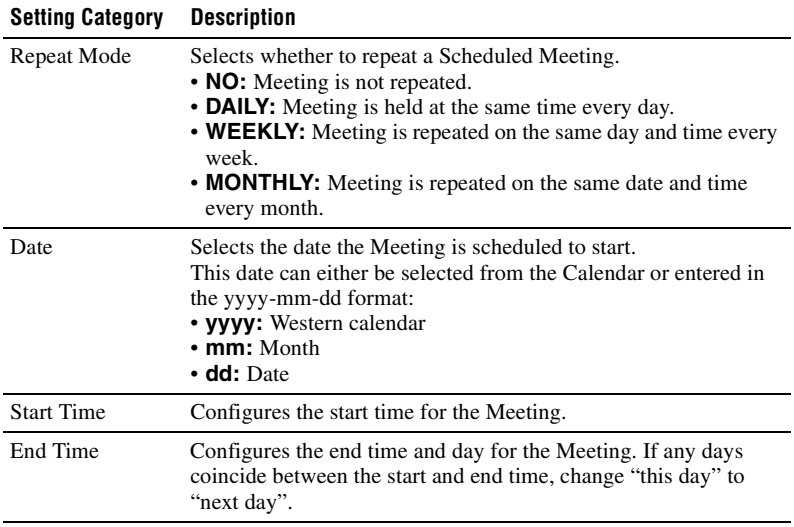

## **Suppressing Video Refresh Requests from Endpoints**

Depending on the Endpoint, video refresh requests may be made to the server when packet loss occurs, for example. As the server transmits intra-frames in response to each video refresh request, the quality of the video transmitted from the server may decrease when several refresh requests are made, for example, during meetings with a large number of Endpoints. When you use the ISC (Intraframe Suppression Control) function, intra-frames are transmitted only during specified time intervals, instead of in response to each video refresh request. This allows you to give the appearance of improved video quality.

You can configure the ISC function in the [Detail] tabs of the [Add Meeting] and [Edit Meeting] screens.

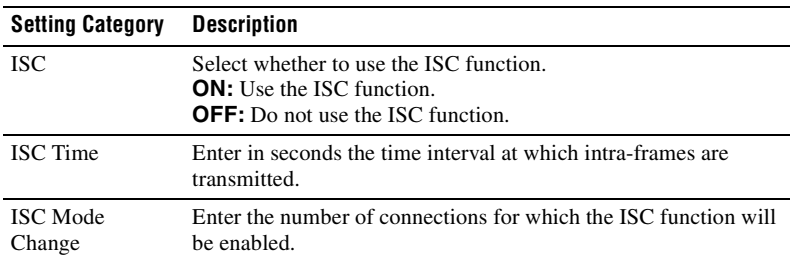

#### **[Detail] Tab - Intraframe Suppression Control (ISC)**

# **Using the Share Phone Book**

Select whether to display in the Share Phone Book the Meeting information that is registered on the server.

You can configure these settings in the [Detail] tabs of the [Add Meeting] and [Edit Meeting] screens.

| <b>Setting Category</b> | <b>Description</b>                                                                                                    |
|-------------------------|----------------------------------------------------------------------------------------------------|
| Share Phone<br>Book     | Select whether to display in the Share Phone Book the Meeting<br>information that is registered on the server.<br><b>NONE:</b> Do not display the information in the Share Phone Book.<br><b>H323ALIAS:</b> Display the information in the Share Phone Book<br>using H.323 aliases for the Meeting contact information.<br><b>E164NUMBER:</b> Display the information in the Share Phone<br>Book using E.164 numbers for the Meeting contact information. |
|                         | <b>Note</b><br>Information on a Meeting is displayed in the Share Phone Book only<br>when the Meeting is available to be conducted.                                                                                                    |

**[Detail] Tab - Share Phone Book**

# **Using Templates**

A Meeting Template is used as a model for configuring a Meeting. It contains the basic Meeting configuration so that each time a new Meeting is created, the same information does not have to be entered.

Template configuration is accessed from the [Detail] tab of the [Add Meeting] screen or the [Edit Meeting] screen.

#### **[Detail] Tab - Templates**

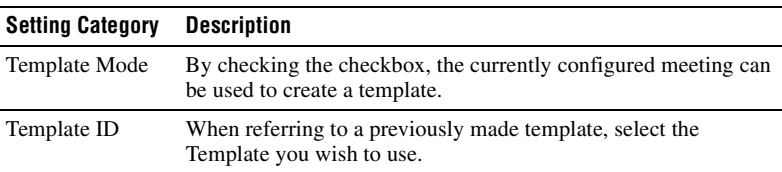

#### **Notes**

- The Template itself cannot be used as a Meeting.
- If you change a Template, all Meetings based on that Template will reflect the changes. If you want to change a single Meeting based on a Template, make the necessary changes to the applicable Meeting's information.

# **Configuring Audio Details**

You can configure latency and gain settings for audio.

You can configure these settings in the [Detail] tabs of the [Add Meeting] and [Edit Meeting] screens.

**[Detail] Tab - Audio**

| <b>Setting Category</b> | <b>Description</b>                                                                                                    |
|-------------------------|----------------------------------------------------------------------------------------------------|
| Audio Latency           | Required field.<br>Meetings on the HD VISUAL COMMUNICATION SERVER<br>buffer audio frames allow for stable audio synthesis. Value can be<br>set at between 2 and 10. |
| Audio Gain<br>Control   | To avoid extreme audio volume changes, select whether to adjust<br>the audio volume automatically.                                                                  |

## **Changing Transmission Resolutions for Endpoints with Insufficient Throughput**

If the actual throughput between Endpoints is less than the [Max Bandwidth (ep)] value configured for the Meeting, the transmission resolution to such Endpoints is automatically decreased.

The resolution used during transmission is automatically determined as follows based on the [Max Bandwidth (ep)] setting in the [Basic] tabs of the [Add Meeting] and [Edit Meeting] screens and the [Speed Matching] settings in the [Detail] tabs.

- When the possible throughput between the Endpoint is equal to or greater than the [Max Bandwidth (ep)] value for the Meeting: HD 720p resolution
- When the possible throughput between the Endpoint is less than the [Max] Bandwidth (ep)] value for the Meeting, but equal to or greater than the [W432P] value: W432P resolution
- When the possible throughput between the Endpoint is less than the [W432P] value for the Meeting, but equal to or greater than the [CIF1] value: CIF1 resolution
- When the possible throughput between the Endpoint is less than the [CIF1] value for the Meeting, but equal to or greater than the [CIF2] value: CIF2 resolution

You can configure these various values in the [Detail] tabs of the [Add Meeting] and [Edit Meeting] screens.

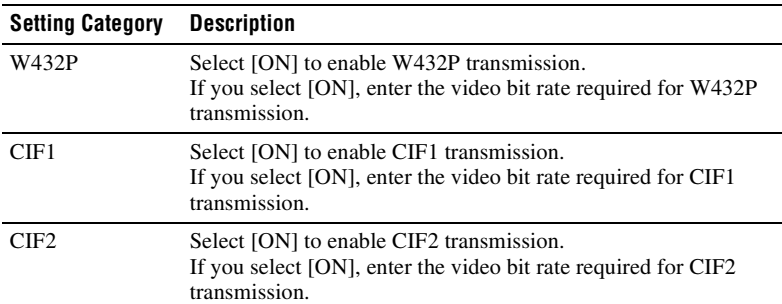

#### **[Detail] Tab - Speed Matching**

# **Using the Encryption Function**

Configure settings for conducting meetings with H.235 encryption. These settings are enabled when the H.235 license is installed on the HD VISUAL COMMUNICATION SERVER.

#### **Note**

This function may not operate depending on your country or region.

You can configure these settings in the [Detail] tabs of the [Add Meeting] and [Edit Meeting] screens.

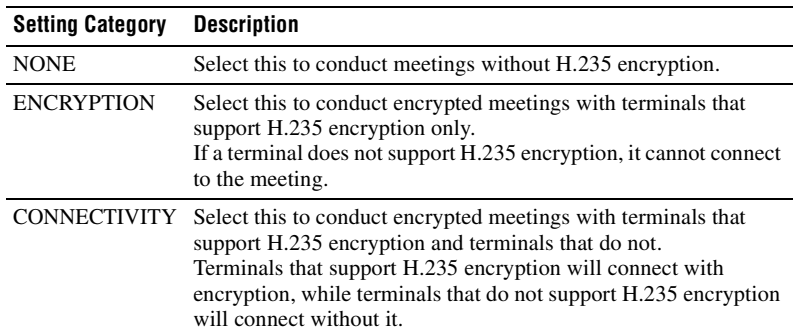

#### **[Detail] Tab - H.235**

## **Using Cascade Connections**

Up to 23 PCS-VCSH24 units can be connected under a single PCS-VCSH24 unit using a cascade connection.

The meeting of the master MCU (top-level MCU) will be fixed at [Lecture] mode, while the meeting of the slave MCUs (lower-level MCUs) will be fixed at VA mode.

You can configure these settings in the [Detail] tabs of the [Add Meeting] and [Edit Meeting] screens.

#### **Note**

This function is only available for connections between PCS-VCSH24 units. The maximum resolution during a cascade connection is 720p with a maximum bit rate of 2 Mbps per terminal.

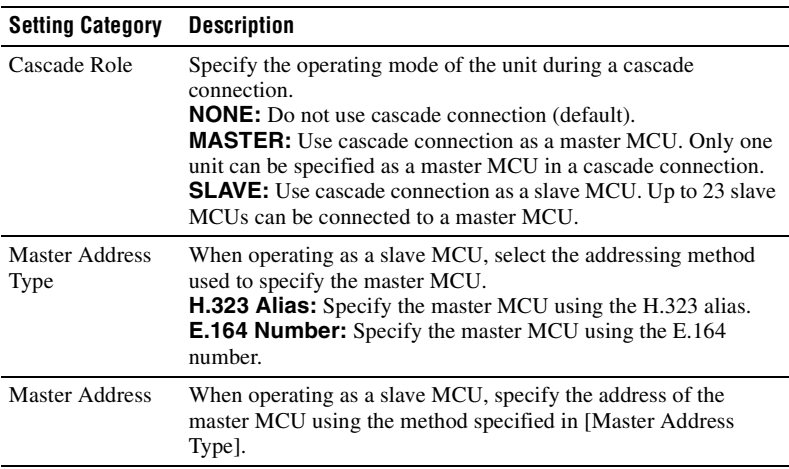

#### **[Detail] Tab - Cascade**

# **Configuring Video Details**

You can configure detailed video settings with the [Video] settings in the [Basic] tabs of the [Add Meeting] and [Edit Meeting] screens.

*For more information about [Basic] tab settings, refer to ["\[Add Meeting\]](#page-20-0)  [Screen" \(p. 21\).](#page-20-0)*

#### **Restrictions According to [CPN] and [Video Codec] Configurations**

The [Resolution] options that are available differ depending on the [CPN] and [Video Codec] settings configured in the [Basic] tab.

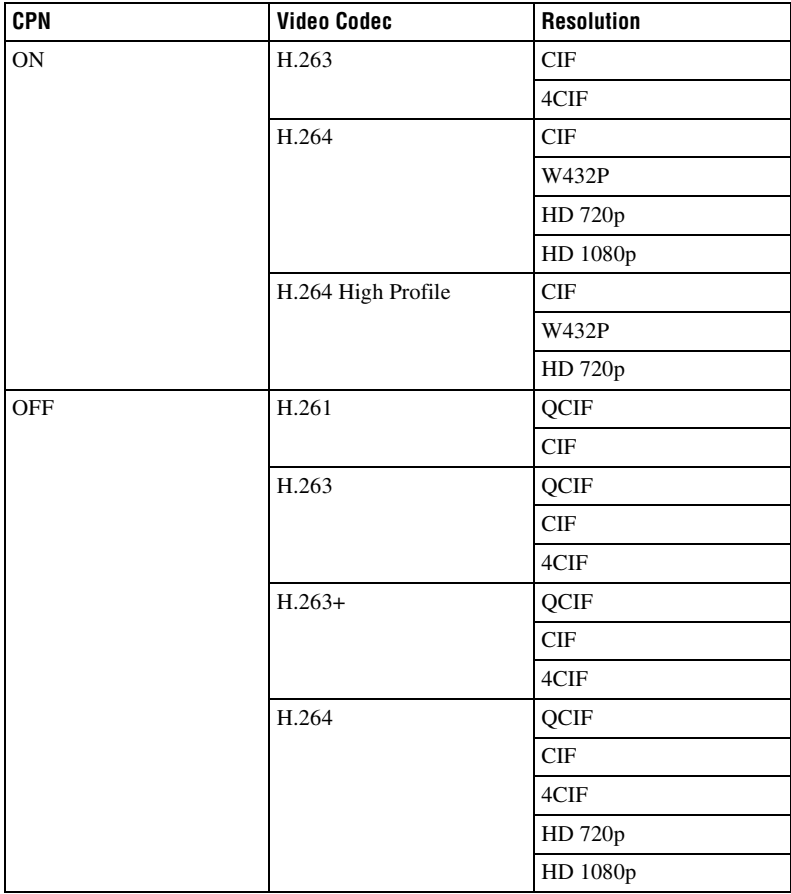

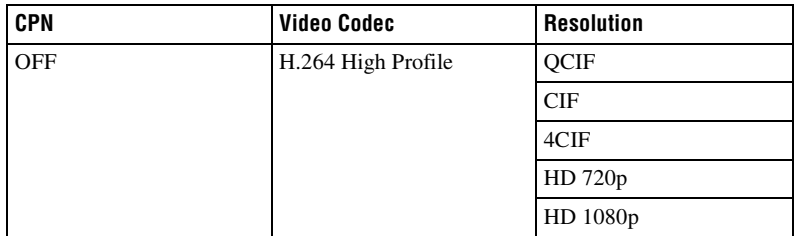

# **Restricting Meeting Users**

You can restrict Meeting Users or create a Meeting for specific Users only. Changes are made from the [Access] tab of the [Add Meeting] screen or the [Edit Meeting] screen.

## **[Access] Tab**

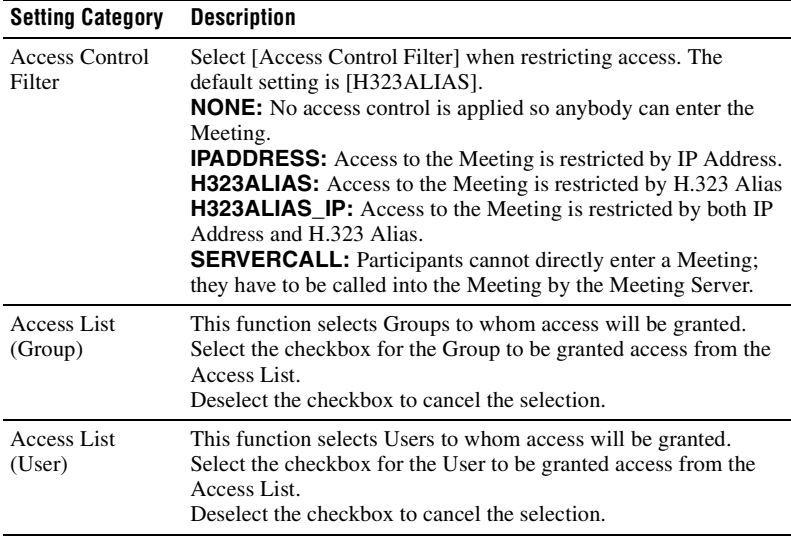

## **Conducting Moderated Meetings**

of the [Add Meeting] screen or the [Edit Meeting] screen.

With Moderated Meetings, it is possible for the Chairman to permit and prohibit speaking privileges by using [Control Panel]. To moderate a Meeting, the existence of a Chairman is necessary. When creating a meeting, select 1 User with Chairman privileges. Selecting a User with Chairman privileges is executed from the [Presenter] tab

#### **[Presenter] Tab**

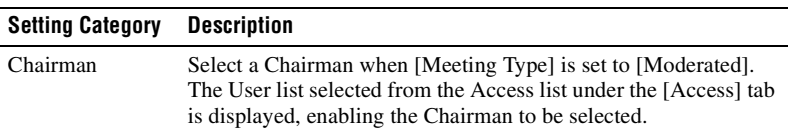

#### **Moderate a Meeting**

You can moderate meetings using the Control Panel. The operations that can be controlled vary depending on user privileges.

**Chairman privileges:** You can call or disconnect participants in meetings for which you hold Chairman privileges. You can also change the mode and control speaking privileges for moderated meetings.

**Administrator privileges:** You can perform the same controls as the Chairman in all meetings.

**General User:** You can call or disconnect participants in any open meeting you are allowed to join.

To use the Control Panel, log into VC ONLINE and select [Control Panel] from the [Monitor] menu.

#### **[Control Panel] Screen**

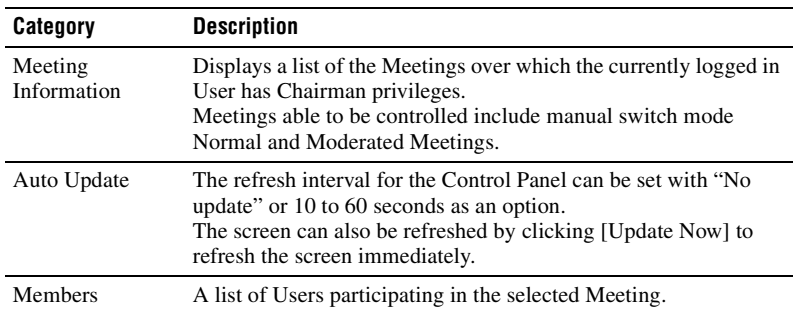

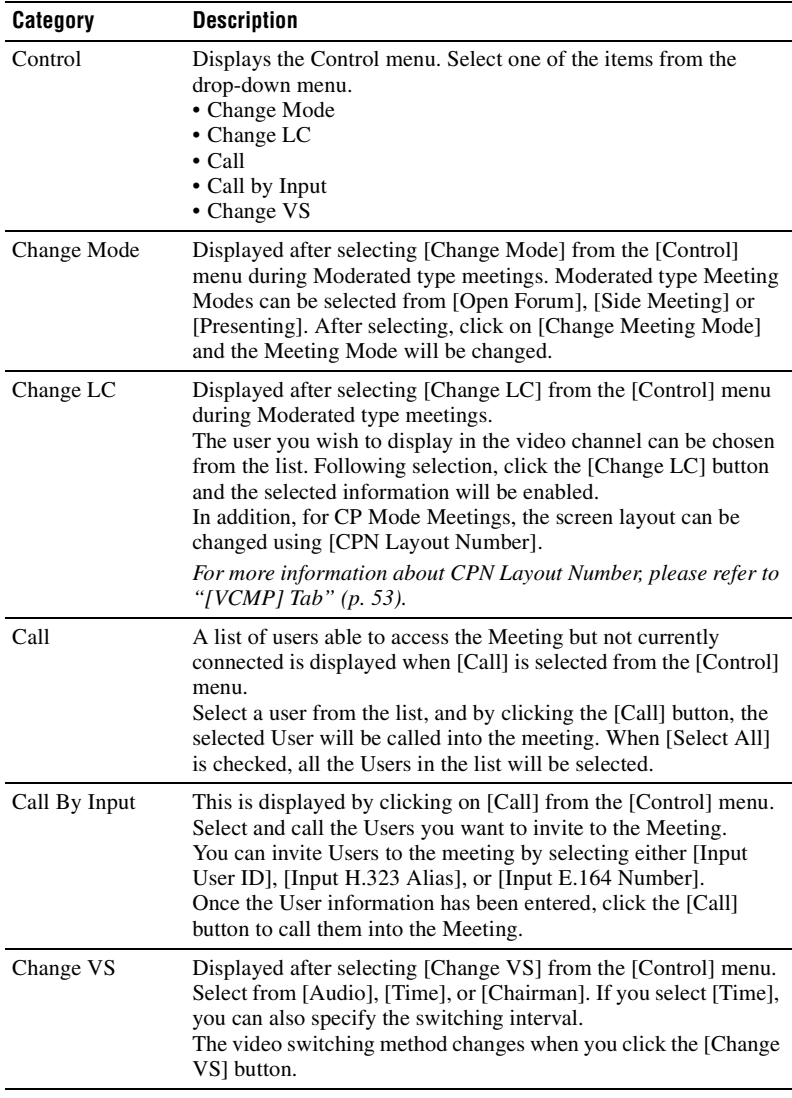

#### **Calling a User to a Meeting**

Methods to call Users from the Control Panel will now be explained.

#### **How to Select the User you wish to Call**

- **1** Select [Call] from the [Control] menu.
- **2** Select the User you wish to call from the [Add User to Meeting] list. The selected User will be highlighted in a reverse colour scheme. If you want to call all Users to a Meeting, check the [Select All] box.

**3** Click the [Call] button.

The selected User will be called to the Meeting. When the call is completed, the called User will move from the [Add User to Meeting] list to the [Members] list.

## **How to Call by Inputting User Information**

- **1** Select [Call by Input] from the [Control] menu.
- **2** Select either [Input User ID], [Input H.323 Alias] or [Input E.164 Number] from the pull-down menu.
- **3** Enter in the text box the user information type chosen from the pull-down menu.
- **4** Click the [Call] button. The selected user will be called to the Meeting. When the call is completed, the called User will move from the [Add User] to Meeting] list to the [Members] list.

#### **Controlling the Meeting Mode**

Methods to change the mode for a moderated Meeting will now be explained. Changing the mode only applies to Moderated Type Meetings.

- **1** Select [Change Mode] from the [Control] menu.
- **2** Select the required mode from the list.
- **3** Click the [Change Mode] button. The mode will then be changed.

#### **Controlling Speaking Privileges**

Methods to control the speaking privileges of Meeting participants will now be explained.

#### **How to Permit Speaking**

**1** Select the User to whom you want to grant speaking privileges from the [Members] list.

Multiple Members may be selected. By clicking on [Select All], all Users displayed in the [Members] list will be selected.

**2** Click the [Permit Speaking] button.

The selected Member's audio will now be transmitted to the other participants.

When granted permission to speak, the Member's mic. status will change from **grey** to **yellow**.

#### **How to Prohibit Speaking**

- **1** Select the user you wish to prohibit speaking from the [Members] list. Multiple Members may be selected. By clicking on [Select All], all users displayed in the [Members] list will be selected.
- **2** Click the [Prohibit Speaking] button. The selected Member's audio is no longer transmitted to other Members. When prohibited from speaking, the Member's mic. status will change from **yellow** to **grey**.

#### **Controlling the Video Channels**

Methods to control video channels will now be explained. Video channel control only applies during Moderated type meetings.

- **1** Select [Change LC] from the [Control] menu.
- **2** Select the users you want to display for each channel from the pull-down menu.
- **3** Click the [Change LC] button. The selected information will be reflected, and the Endpoint's video channel will be switched.

#### **Hanging up a User**

- **1** Select the user you want to hang up from the [Members] list. The selected user will be highlighted in a reverse colour scheme. Click [Select All] to hangup all participants in the Meeting.
- **2** Click the [Hangup] button. The selected User will be disconnected from the Meeting.

#### **Updating Control Panel Information**

Click the [Update Now] button to update the information displayed in the [Control Panel] and reflect the current status.

#### **How to Update Information Automatically**

Select the update time interval from the [Auto Update] pull-down menu when you want to update information automatically. The Control Panel information is then updated automatically at selected time intervals.

## **Conducting Multiple Video Screen Meetings**

You can conduct meetings in multiple video screen layouts by configuring the [CPN] and [CPN Layout Number] settings in the [Basic] tabs of the [Add Meeting] and [Edit Meeting] screens.

You can also configure detailed settings for conducting multiple video screen meetings in the [VCMP] tab.

*For more information about [Basic] tab settings, refer to ["\[Add Meeting\]](#page-20-0)  [Screen" \(p. 21\).](#page-20-0)*

#### <span id="page-52-0"></span>**[VCMP] Tab**

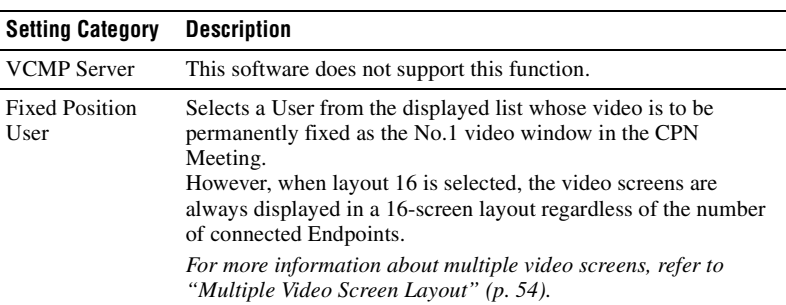

#### **Note**

Due to the time it takes to configure a CPN Meeting, there will be a delay of approximately15 seconds before a CPN Meeting can be entered when adding / editing a Meeting, after disconnecting an Endpoint or when rebooting the Server.

#### **Hints**

- When the [Video Switch Mode] of a CPN meeting is set to [Audio], the person speaking is displayed in the No.1 video window. When a user is selected with the [Fixed position user] setting to be displayed in the No.1 video window, speakers other than the selected user will be displayed in the No.2 video window. An orange frame appears around the speaker. However, the speaker's position doesn't change when the equally divided layout (CP2, CP4, CP12, CP16) is used and the number of participants is less than the layout number displayed. In such cases, the speaker is indicated only by the orange frame.
- For CPN Meetings, there is a terminal name display function that shows participants' names in the video window. In the event Member(s)' name is written only in alphanumeric characters, it is displayed in [First Name], [Last Name] order. If the name includes 2-byte characters, it is displayed in [Last Name], [First Name] order. Middle names are not displayed.

*For more information about multiple video screens, refer to ["Multiple Video Screen](#page-53-0)  [Layout" \(p. 54\)](#page-53-0).*

## <span id="page-53-0"></span>**Multiple Video Screen Layout**

This section explains the CPN multiple video screen layout. The number on the left of the figure shows the number of connected Endpoints. Layouts without a number on the left are a fixed display and are not affected by Endpoint numbers.

#### **Normal Standard Quality (CIF or 4CIF)**

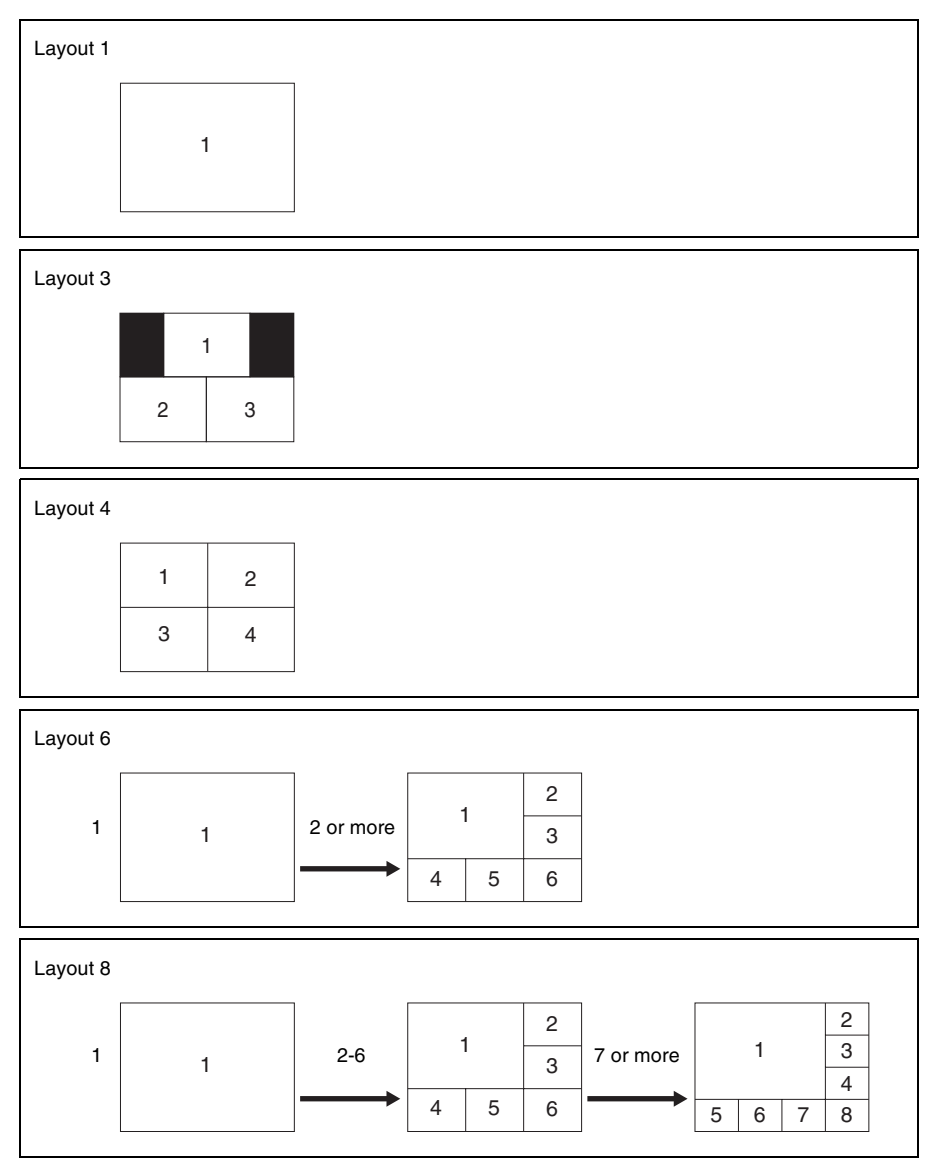

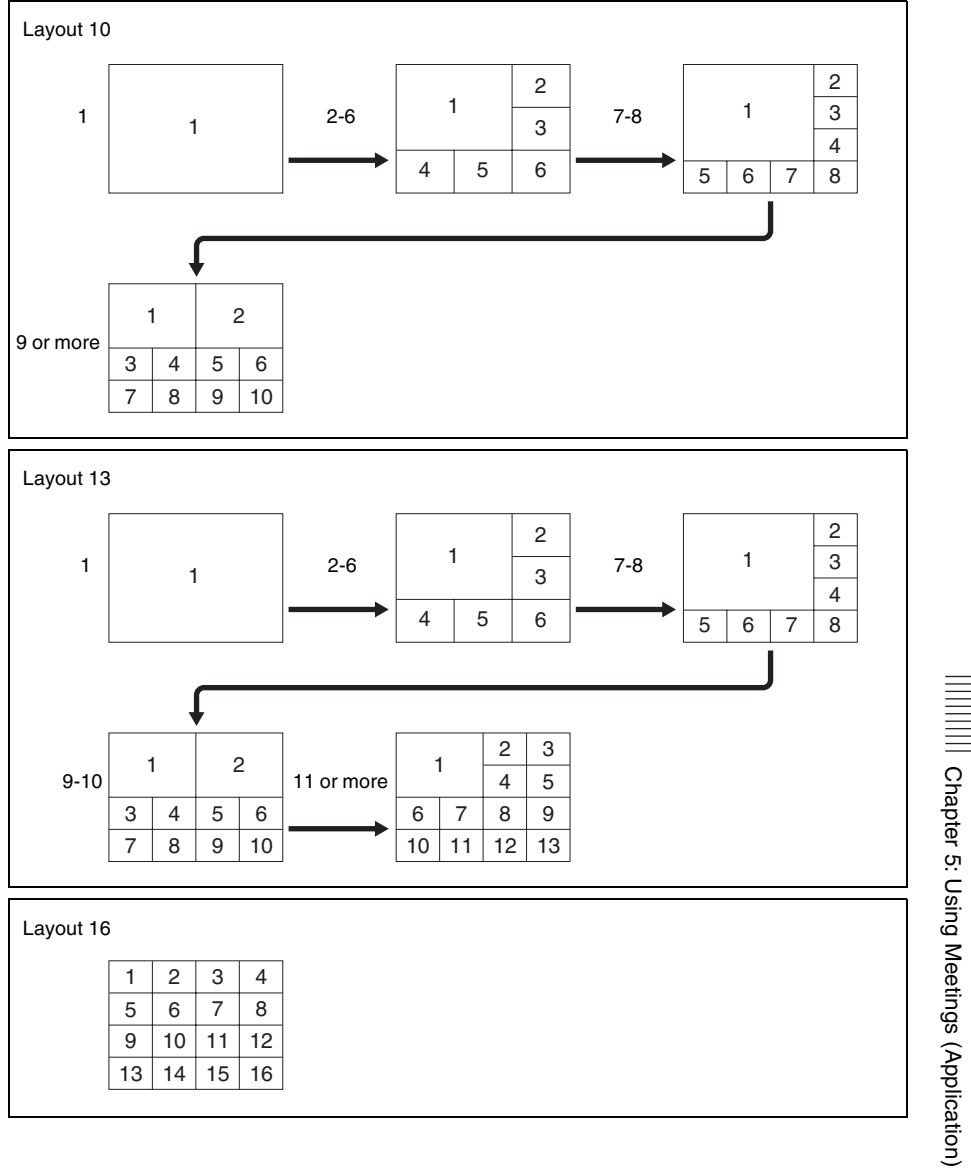

Chapter 5: Using Meetings (Application)

## **HD Quality (W432P or HD 720p)**

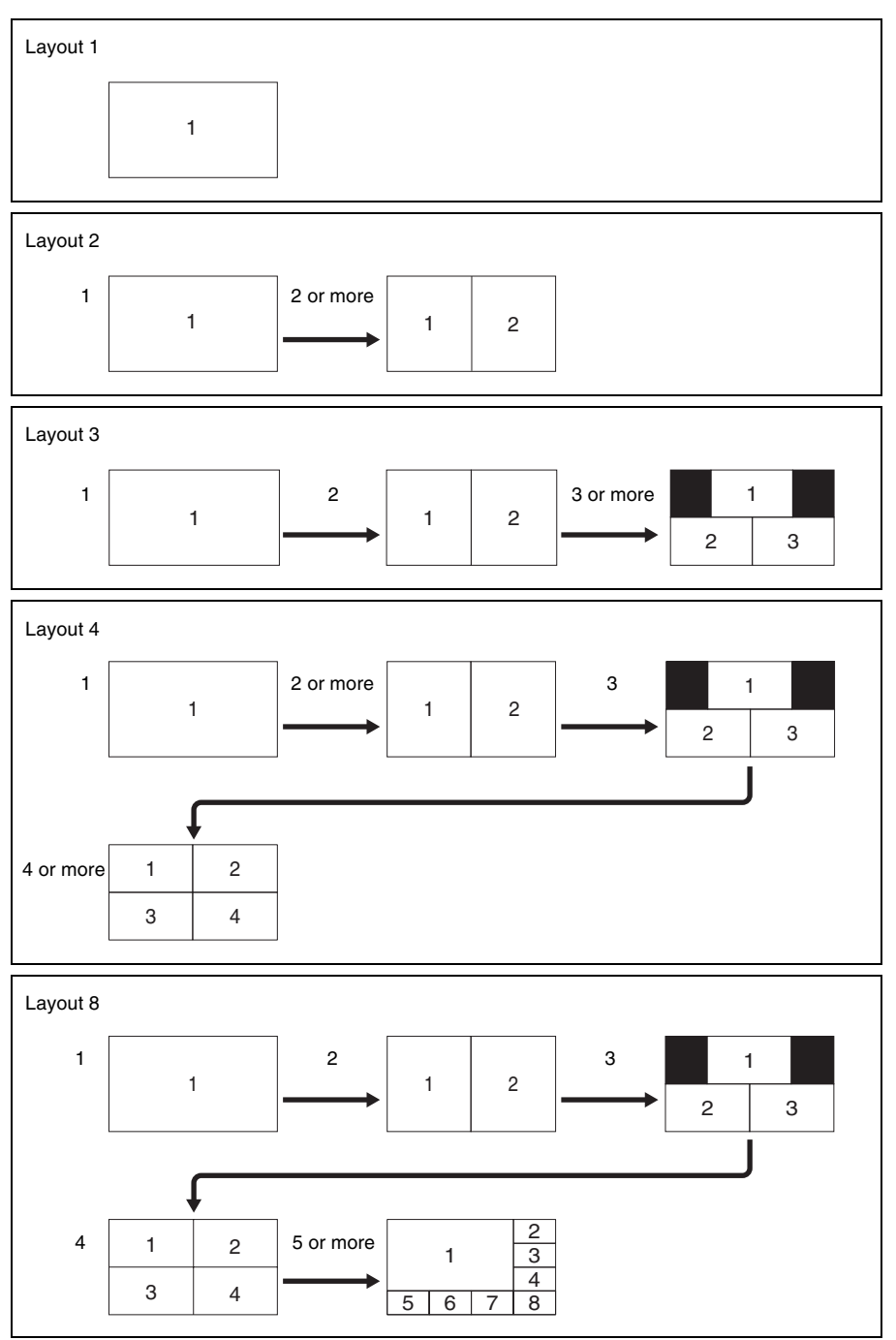

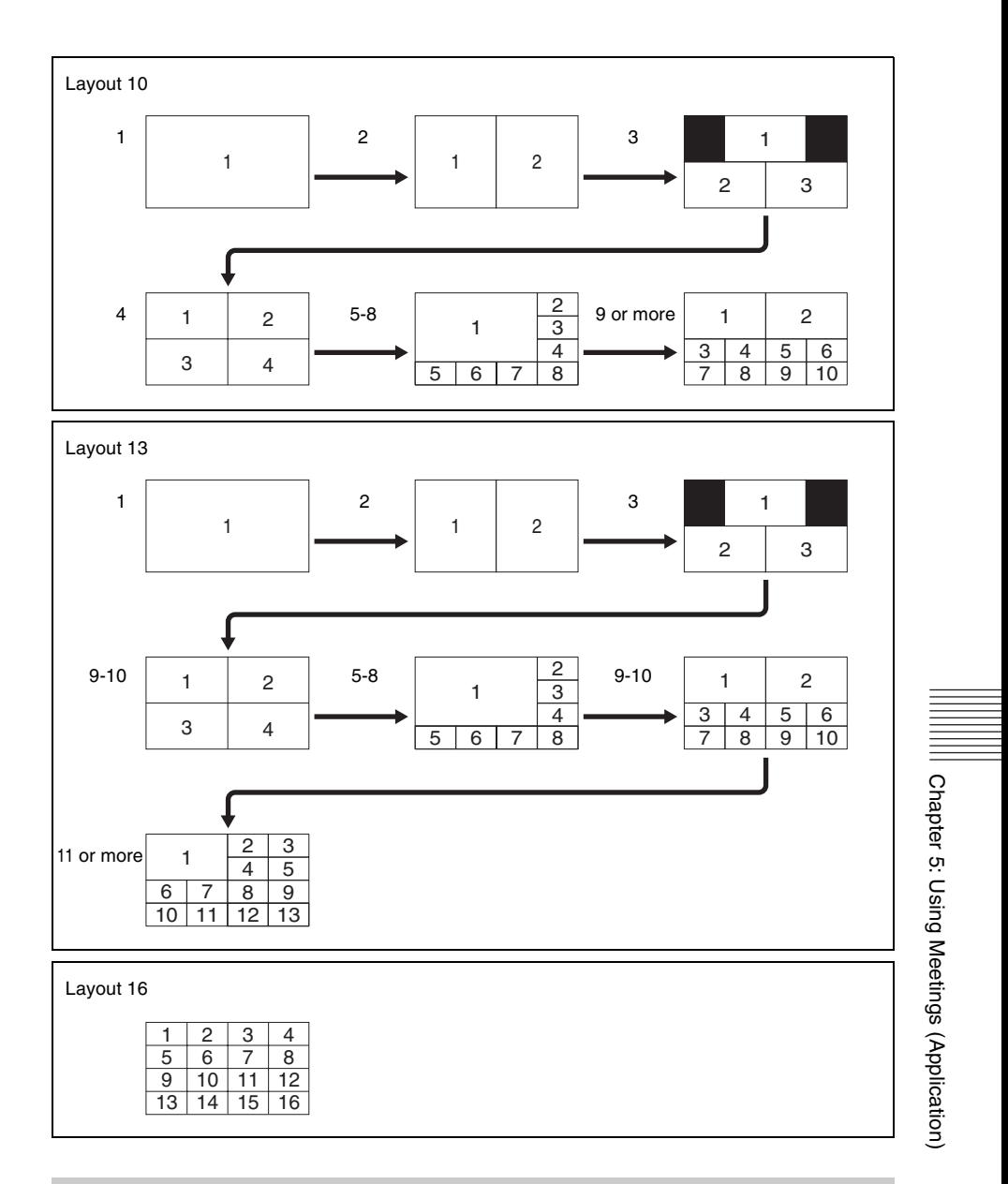

## **Upstream Resolution from Endpoints**

Upstream resolution from endpoints is automatically determined so that the image covers the largest pane in the specified multiple screen layout, without having to expand the image.

# <span id="page-57-0"></span>**Chapter 6: Using the Reservation System**

## **About the Reservation System**

This function, which enables general Users to make Meeting reservations, is included with the HD VISUAL COMMUNICATION SERVER. It is necessary for the administrator to configure the reservation system and prepare a reservation template in advance.

Based on the reservation template, general Users designate the conference room name, participants and usage time, and then make the meeting reservation. In addition, Users making the reservation can notify participants about the meeting reservation.

The Meeting attributes designated by the Template, such as the maximum number of participants, bandwidth usage, video codec, etc., cannot be changed by general Users.

## **Configuring the Reservation System**

Methods to configure the Reservation System will now be explained. In order for general Users to use the Meeting Reservation function, it is necessary first for administrators to configure the Reservation System, such as designating the mail server to be used for providing email notifications.

- **1** Login to VC ONLINE (http://[HD VISUAL COMMUNICATION SERVER address]:8080/) using an account with administrator privileges.
- **2** Click on [Network Config] from the [Server] menu. The [Network Config] screen will be displayed.
- **3** Enter information into the configuration fields, and click the [Update] button.

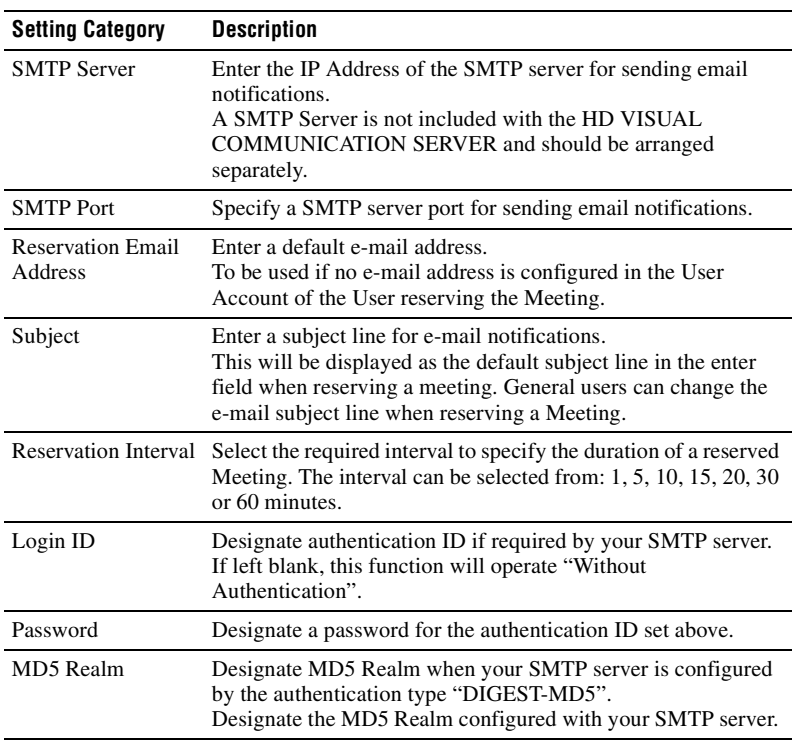

#### **[Network Config] Screen**

## **Creating a Reservation Template**

Methods to create templates for Meeting Reservations will now be explained.

- **1** Login to VC ONLINE (http://[HD VISUAL COMMUNICATION SERVER address]:8080/) using an account with administrator privileges.
- **2** Click on [Reservation] from the [Meeting] menu. The [Reservation] screen will be displayed.
- **3** Click the [Add Template] button. The [Reservation Template] screen will be displayed.
- **4** As with a Normal Meeting, configure settings for "Basic Information", "Audio", "Video", etc.

#### **Hints**

- By checking [Mail As Schedule], an iCalendar-format file will be attached to an email when sending a Meeting reservation confirmation e-mail.
- The [Access Control Filter] can be set, but there is no option to enter the Users allowed to enter the Meeting.

*For information about settings, please refer to ["\[Add Meeting\] Screen" \(p.](#page-20-0)  [21\).](#page-20-0)*

**5** Click the [Save] button.

The entered template information will be saved.

## **Reserving a Meeting**

Methods for general Users to reserve a Meeting will now be explained.

- **1** Login to VC ONLINE "http://[HD VISUAL COMMUNICATION SERVER address]:8080/" with a general user account.
- **2** Click on the [Reservation] menu. The [Reservation] screen will be displayed.
- **3** Select the desired template, and click the grey icon inside the date box for the date you wish to reserve the Meeting. The Reservation input screen will be displayed.
- **4** Set the [Meeting Name], [Start Time] and [End Time], and select the required User or Group from the Access List. Set other items as necessary.

*For information about Meeting Reservation settings, please refer to ["\[Reservation\] Screen" \(p. 62\).](#page-61-0)*

**5** Click the [Add] button.

When the Meeting Reservation is complete, the e-mail confirmation configuration screen will be displayed.

## **Notes**

- Set Reservation System in advance to enable e-mail confirmation.
- If a user or group that you specified is already scheduled to participate in another meeting that coincides with the specified reservation time, a warning message appears. However, you can click the [OK] button in the warning message and still reserve the meeting.

**6** Confirm the details of the [Subject] and [Mail Text] fields. Check [Mail As Schedule] if you want to attach an iCalendar-format file to an e-mail.

**7** To send an e-mail, select the recipients from the User list, and click the [Send Mail] button. If you do not wish to send a notification e-mail, click the [Don't Send Mail] button.

By clicking on the [Send Mail] button, a mail will be sent to the required recipients.

## **Notes**

- The e-mail address used is the address configured in the recipient's User Information. This e-mail address must be configured in User Information prior to configuring the Meeting in order to send mail to the selected users.
- The reserved Meeting will not appear on the [Monitor (Meeting)] Meeting list until the scheduled start time.

## <span id="page-61-0"></span>**[Reservation] Screen**

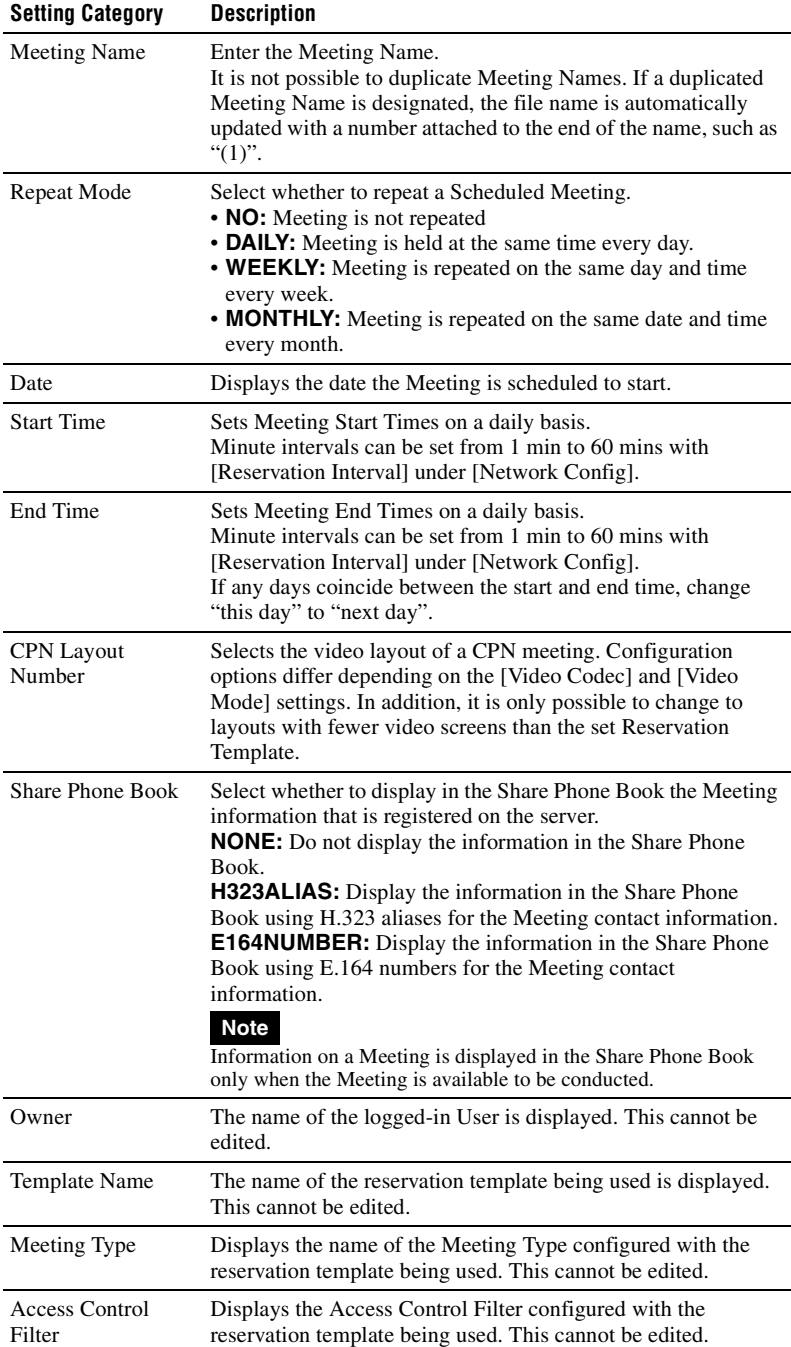

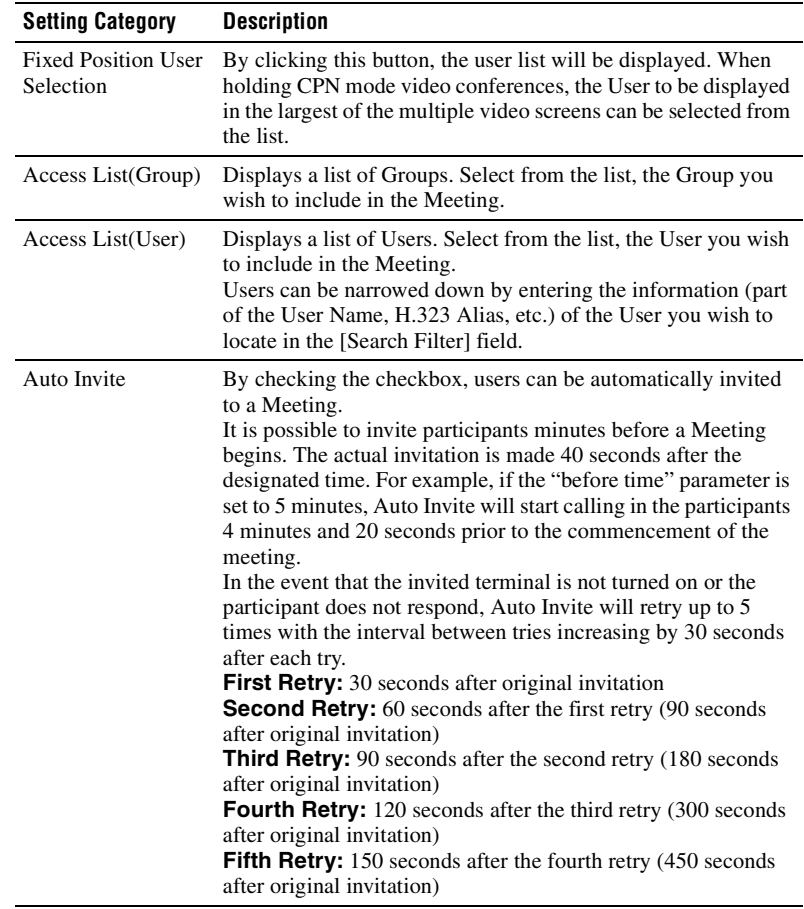

## **Verify Personal Reservation Schedules**

Users can display a list of meetings that they reserved themselves and reserved meetings that they intend to attend.

- **1** Login to VC ONLINE "http://[HD VISUAL COMMUNICATION SERVER address]:8080/" with a general user account.
- **2** Click [Personal Schedule] from the [Meeting] menu. The [Personal Schedule] screen appears. Meetings that the user is scheduled to attend are displayed in yellow. Checkboxes appear to the left of meetings that the user reserved themselves.

#### **Edit Reservation Settings**

You can edit reservation settings in the [Personal Schedule] screen.

#### **Note**

Users can only edit the settings of meetings they reserved themselves.

- **1** Login to VC ONLINE "http://[HD VISUAL COMMUNICATION SERVER address]:8080/" with a general user account.
- **2** Click [Personal Schedule] from the [Meeting] menu. The [Personal Schedule] screen appears.
- **3** Select the checkbox of the meeting for which you want to edit settings, and click the [Update] button at the bottom left of the screen. The [Reservation] screen appears.
- **4** Edit the settings for the meeting, and click the [Update] button. The reservation settings for the meeting are updated.

*For more information about reservation settings for meetings, refer to ["\[Reservation\] Screen" \(p. 62\)](#page-61-0).*

#### **Delete Reservations**

You can cancel reservations for meetings in the [Personal Schedule] screen.

#### **Note**

Users can only cancel meetings they reserved themselves.

- **1** Login to VC ONLINE "http://[HD VISUAL COMMUNICATION SERVER address]:8080/" with a general user account.
- **2** Click [Personal Schedule] from the [Meeting] menu. The [Personal Schedule] screen appears.
- **3** Clear the checkbox of the meeting you want to cancel, and click the [Delete] button at the bottom left of the screen.
- **4** Click [OK] when the confirmation screen appears.

## **Deleting a Completed Meeting**

Methods to delete a completed Meeting will now be explained. Reserved Meeting information is not deleted automatically so delete as necessary.

- **1** Login to VC ONLINE (http://[HD VISUAL COMMUNICATION SERVER address]:8080/) using an account with administrator privileges.
- **2** Click on [Reservation] from the [Meeting] menu. The [Reservation] screen will be displayed. A [Delete Old Data] button will appear next to any Meetings that were completed at least two days before.
- **3** Click the [Delete Old Data] button. The completed Meeting information will be deleted.

# **Chapter 7: Server Monitoring**

## **Confirming HD VISUAL COMMUNICATION SERVER Status**

The status of the HD VISUAL COMMUNICATION SERVER can be confirmed by either displaying processes or referencing log files.

#### **How to Display Processes**

- **1** Right-click on the Server Desktop and click on [Open Terminal] from the menu.
- **2** When the Terminal Software opens, execute the following command.

# /usr/local/vn/bin/vnstatus

Under normal conditions, you will see the following results displayed:

```
cnode mcu (pid 3870) is running...
beam (pid 3785 3766) is running...
vnncs (pid 3797) is running...
vnproxy (pid 3822 3810) is running...
vnutil (pid 3823) is running...
vnlmsvr (pid 3842) is running...
vnbms (pid 3863) is running...
vnpms (pid 3885) is running...
vngk (pid 3901) is running...
vnmcu (pid 3917) is running...
vnvnc (pid 3932) is running...
vnapi (pid 3945) is running...
```
#### **How to Reference the Log File of Meeting Server**

**1** Right-click on the Server Desktop and click on [Open Terminal] from the menu.

**2** The Terminal Software will open so execute the following command.

```
cp -r /var/log/ /[Log File Save Destination]/
```
Command Example:

cp -r /var/log/ /media/disc

The HD VISUAL COMMUNICATION SERVER component and system log are located in /var/log/vn. Save to external media as and when necessary.

# **Chapter 8: Gatekeeper**

## **Restricting Registrations**

Configuration conditions for restricting registrations will now be explained. By default, all Endpoints are permitted to register with the Gatekeeper, however, certain Endpoints can be restricted from registering with the Gatekeeper either by IP Address or E.164 number.

## **Restrict Registrations**

- **1** Click on [Restriction] from the [Gatekeeper] menu. The [Restriction] screen will be displayed.
- **2** Click the [Add] button from either [Restriction(IP)] or [Restriction(E164)] panel. The [Add Restriction] screen will be displayed.
- **3** Select whether to permit the Gatekeeper registration or not.
- **4** Click the [Add] button on the [Add Restriction] panel. This setting is registered.

## <span id="page-68-0"></span>**[Add Restriction] Screen**

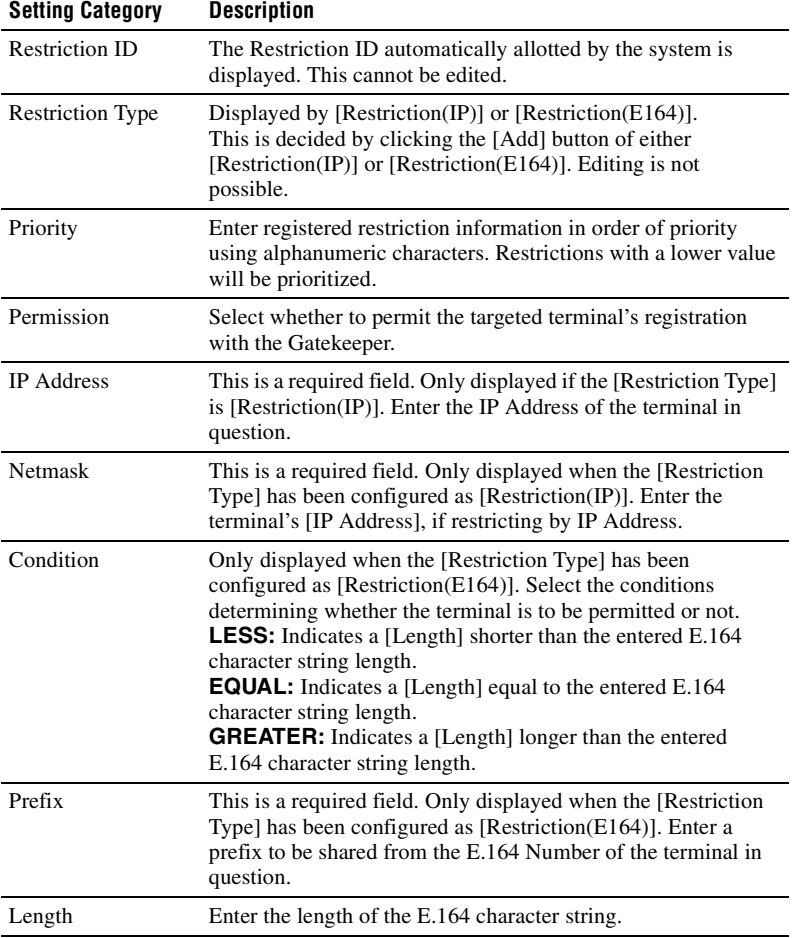

## **Edit Registration Restrictions**

- **1** Click on [Restriction] from the [Gatekeeper] menu. The [Restriction] screen will be displayed.
- **2** Select the restriction information you want to edit from [Restriction (IP)] or [Restriction (E164)], and click the [Change] button. The [Edit Restriction] screen will be displayed.

**3** Select whether to permit the Gatekeeper registration or not.

*For more information about setup procedures, refer to ["\[Add Restriction\]](#page-68-0)  [Screen" \(p. 69\).](#page-68-0)* 

**4** Click the [Add] button on the [Edit Restriction] panel. The edited information will override previous information and be saved.

## **Delete Restriction Information**

- **1** Click on [Restriction] from the [Gatekeeper] menu. The [Restriction] screen will be displayed.
- **2** Select the restriction information you want to delete from [Restriction (IP)] or [Restriction (E164)], and click the [Delete] button. The selected registration information will be deleted.

# IIII Chapter 9: Additional Configuration Chapter 9: Additional Configuration

# **Chapter 9: Additional Configuration**

## **ARQ (Automatic Repeat ReQuest) Function**

When video or H.239 packet loss occurs during transmissions, this function automatically requests the transmitter to resend the packet. Audio packets are not supported with this function.

This is a simplified version of the Real-Time ARQ function used on the PCS series.

Configuration is not necessary to enable this function, and resend requests are performed automatically.

Depending on the operating environment, this function may not be as effective as when it is used between PCS-series units.

# **Configuring Personal Information**

Methods to configure Users' personal information will now be explained. Login to VC ONLINE, and click on [Personal] from the [User] menu. The [Personal] screen will be displayed, allowing changes to be made to the personal information of the logged in User.

#### **[Personal] Screen**

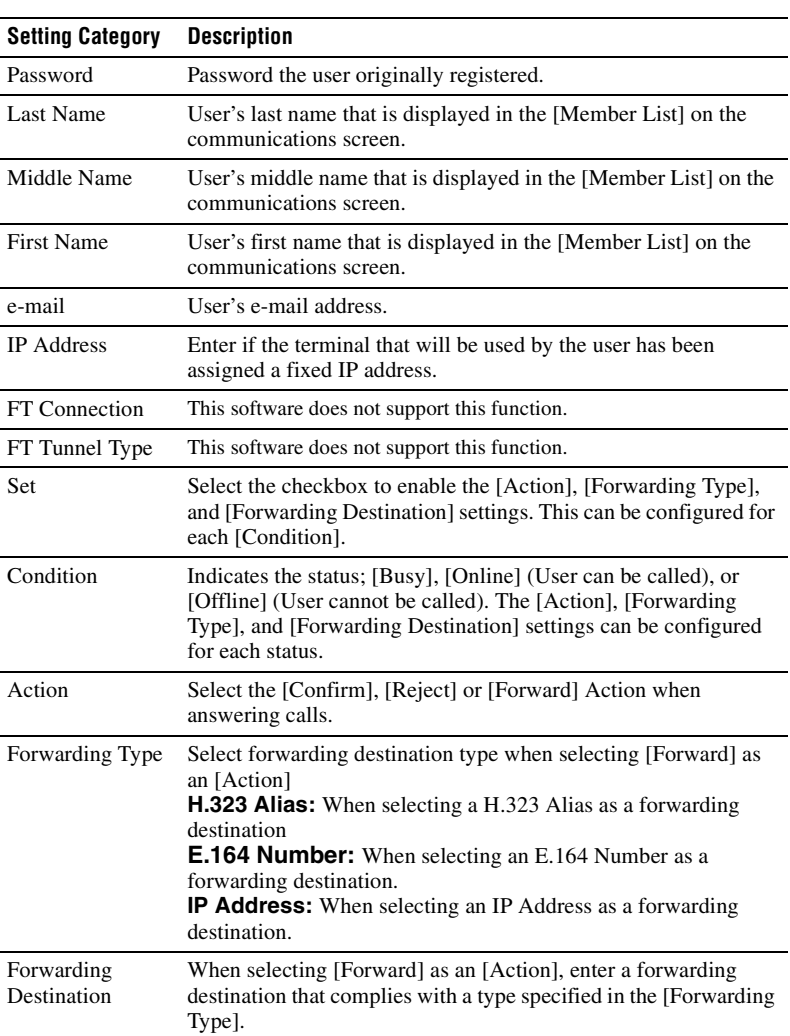
## **Sending an E-mail to other Users**

Methods to send e-mail to other users will now be explained.

#### **Notes**

- It is necessary to configure the reservation system prior to sending an e-mail.
- The e-mail address used is the address configured in the recipient's User Information.
- **1** Login to VC ONLINE (http://[HD VISUAL COMMUNICATION SERVER address]:8080/) using an account with administrator privileges.
- **2** Click on [Send Mail] from the [User] menu. The [Send Mail] screen will be displayed.
- **3** Enter [Subject] and [Mail Text], and select the e-mail recipient from [Groups] or [Users].

Users can be narrowed down by entering the information (part of the User Name, H.323 Alias, etc.) of the User you wish to locate in the [Search Filter] field.

When sending an e-mail to all registered users, check the [All Users] checkbox. In the event of sending an e-mail to all registered users with administrator privileges, check the [All System Administrators] checkbox.

**4** Click the [Send Mail] button.

The e-mail will be sent to all selected mail recipients.

## **Reporting**

Reporting offers a function for reporting operational results. Reporting is used in conjunction with the HD VISUAL COMMUNICATION SERVER.

#### **How to Access the Reporting Function**

**1** Login to VC ONLINE (http://[HD VISUAL COMMUNICATION SERVER address]:8080/) using an account with administrator privileges.

**2** Click [Report] at the top right of the page.

To execute a search, click the [Search] button.

#### **Displayed Search Information**

Click [Search], and the following results are displayed.

- Call Statistics: Display of statistical information
- Call Records: Button for CSV file acquisition
- Displays list of search results

#### **Call Statistics**

Displays statistical information of search results.

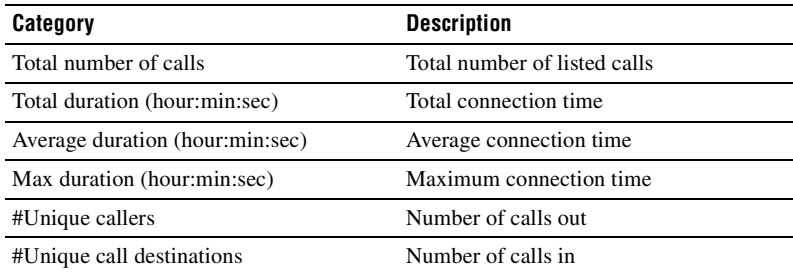

#### **Call Records**

Download CSV Full: Gets file of all log items. Download CSV part: Gets file of part of the log items.

#### **Search Results**

Displays a record of information regarding previously completed call connections (call information).

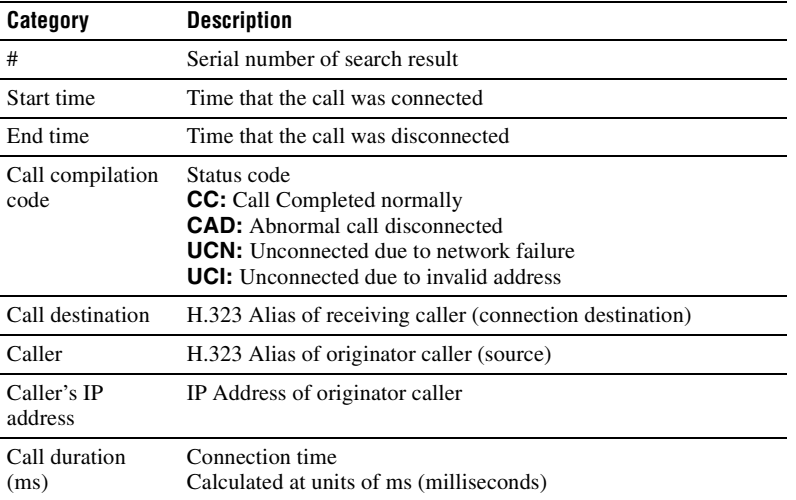

Call information is recorded when a call ends.

Information for search is updated every two minutes so wait for about two minutes to conduct a fresh search.

## **Sony PCS-XG/XL/XA Series Firmware Update Function**

The Sony PCS-XG/XL/XA Series has a firmware update function. Methods to setup and use this function will now be explained.

#### **Setup**

- **1** Right-click on the Server Desktop and click on [Open Terminal] from the menu.
- **2** The Terminal Software will then open so execute the following command.

```
# cd /usr/local/vn
# mkdir sony
```
A directory entitled "sony" will be created under the HD VISUAL COMMUNICATION SERVER's /usr/local/vn directory.

**3** Copy the Sony PCS-XG/XL/XA Series firmware to the sony directory.

#### **Firmware Update Procedure**

#### **Notes**

- When updating PCS-XG/XL/XA Series firmware, execute [Update Firmware] after checking whether the terminal power is set to ON and is not currently being used.
- Do not turn the power OFF when updating PCS-XG/XL/XA Series firmware under any circumstances.
- **1** Login to VC ONLINE (http://[HD VISUAL COMMUNICATION SERVER address]:8080/) using an account with administrator privileges.
- **2** Click on [Endpoint] from the [Monitor] menu. The [Monitor (Endpoint)] screen will be displayed.
- **3** Click [Update Firmware] at the bottom left of the screen.
- **4** Select the checkbox of the Sony PCS-XG/XL/XA Series terminal you want to update.

#### **Note**

You can only update one terminal at a time.

- **5** Select the firmware to be updated from the [Select Firmware Update File] pull-down menu, and click the [Update Firmware] button. The confirmation screen will be displayed.
- **6** Confirm the details of the confirmation screen, and execute [Update Firmware].

#### **Status Display**

When the Sony PCS-XG/XL/XA Series firmware update is executed, firmware update and update completion status are displayed.

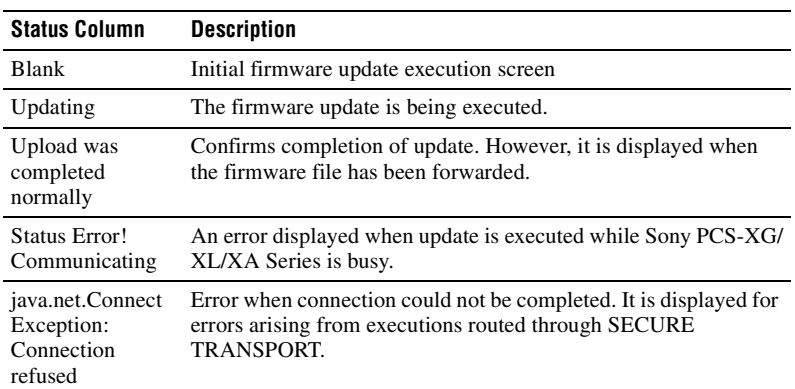

### **Database Backup**

The HD VISUAL COMMUNICATION SERVER stores registered meeting information and user information in a database.

This database file and other system settings files are automatically backed up by the HD VISUAL COMMUNICATION SERVER once per day.

Backup files for up to five days are stored in the "/var/sony" directory under the file name, "clothodb5.0-1.yyyymmddHHMM.tar.gz" (the date and time of the backup file appears in yyyymmddHHMM).

If you register additional meetings and users or change setting configurations, be sure to manually save the backup files to a computer or other location.

#### **Note**

If you do not save the backup files manually, you may not be able to restore settings should the system return to factory default settings after a hardware failure, for example.

# **Appendix**

## **List of Terms**

Terms used in this Document and the HD VISUAL COMMUNICATION SERVER document will now be explained.

#### **HD VISUAL COMMUNICATION SERVER**

#### **HD VISUAL COMMUNICATION ONLINE**

A portal site provided by the HD VISUAL COMMUNICATION SERVER. A website that enables easy login to the HD VISUAL COMMUNICATION SERVER and its online help function can be displayed from this site.

#### **HD VISUAL COMMUNICATION SERVER**

This is a server that enables video conferences between remote locations. Its components include Gatekeeper, H.323MCU and Web Service.

#### **User**

#### **Chairman**

Moderated meetings may be assigned a Chairman to control the meeting. The Chairman controls audio and video selection as well as data functions during a Moderated Meeting. The Chairman is also able to manage requests to speak from the participants.

#### **General User**

Users who receive audio and visual content during Moderated Meetings. They can seek permission from the Chairman to speak during a Moderated Meeting.

#### **System Administrator**

A User that can perform HD VISUAL COMMUNICATION SERVER system administration.

An Administrator account is created by default when the HD VISUAL COMMUNICATION SERVER system is installed.

Users can register to have administrator privileges as and when necessary.

#### **User**

A User refers to all HD VISUAL COMMUNICATION SERVER users.

#### **Meetings**

#### **Meetings**

Meetings provide a virtual space to conduct audio, video and data communication. They can be likened to virtual conference system "Conference Rooms". Meetings can be created, edited and deleted by System Administrators. As well as being a style of communication, Meetings can be categorized by the 2 methods by which they control audio and video distribution.

- Normal
- Presentation

#### **Moderated Meetings**

A meeting with an assigned Chairman. The Chairman controls video and audio distribution

#### **Presenting**

This mode is a Moderated Meeting during which the Chairman can give a one-way presentation to other participants. In this mode, General Users may request permission to speak, however, they cannot speak until permission has been granted by the Chairman.

#### **Open Forum**

Status of a Moderated Meeting in which a General User has been granted permission to address all Meeting participants by the Chairman. Under this status, the General User for whom permission to speak has been granted can speak to all Meeting participants in a fashion similar to the Meeting Chairman.

The Chairman can continue the Meeting in this status, or switch to any other desired mode.

General Users may request permission to speak, however, they will not be able to speak until permission has been granted by the Chairman.

#### **Side Meeting**

Status of a Moderated Meeting in which a General User has been granted permission to speak to the Chairman. It reverts to this Mode as soon as the permission is granted. Under this status, only the general User and the Chairman may converse with each other. The audio for other general Users will be disabled. The Chairman can continue the Meeting in this status, or switch to any other desired mode.

General Users may request permission to speak; however, they will not be able to speak until permission has been granted by the Chairman.

#### **Lecture**

This mode is a Moderated Meeting in which the Chairman and the General Users receive images in different screen layouts.

This mode has two states: one in which only the Chairman can be heard, and one in which the Chairman and a General User that the Chairman grants permission to speak can be heard.

General Users can request permission to speak, but cannot be heard until permission is granted.

In the state where only the Chairman can be heard, each General User appears on the Chairman's screen, while only the Chairman appears on the General User screens.

In a state where a General User has been granted permission to speak, each General User appears on the Chairman's screen with priority on the speaker, while only the Chairman and the speaker appear on the General User screens.

#### **Presentation Meeting**

Audio and video are controlled by Users. This type of meeting includes Moderated Meetings.

#### **Normal Meeting**

All Meeting participants have the same right to speak in a Meeting. HD VISUAL COMMUNICATION SERVER controls all audio and video broadcasts according to the attributes configured for the Meeting.

#### **CPN**

A multiple video screen function (Continuous Presence) that allows video streams from meeting participants to be mixed and transmitted to all participants. A maximum of 16 video streams can be mixed at once.

#### **Standards**

#### **E.164**

An ITU-T (International Telecommunication Union) E series recommendation, representing a numbering plan for international electronic communications. An E.164 number uniquely identifies a public network termination point and typically consists of three fields, CC (country code), NDC (national destination code), and SN (subscriber number), up to 15 digits in total. This can be thought of as a Service number.

#### **H.323**

An ITU-T "umbrella" of standards for Packet-based multimedia communications systems. This standard defines the different multimedia entities that make up a multimedia system - Endpoints, Gateways, Multipoint Conferencing Units (MCUs), and Gatekeepers -- and their interaction over an IP-based network.

#### **H.323 Alias**

An identifier (name) for a terminal, User or Meeting using H.323 protocol. When conducting video conferencing using H.323 protocol, values identifying terminals, users or Meetings are assigned. However, these values are extremely difficult for humans to remember so a separate name (alias) represented by a character string is also assigned. This can be thought of as a Service number.

#### **ITU-T (International Telecommunication Union Telecommunication Standardization Sector)**

A sub-organization of the International Telecommunication Union (ITU), serving as the standardization sector for electronic communications. It is the development body for international standards related to telecommunications.

**Appendix** 

#### **H.239**

H.239 is an ITU-T recommendation from the H.32x Multimedia Communications' macrofamily of standards for multimedia communications over various networks. It enables data, such as computer or video presentation materials to be transmitted together with a video conference session.

#### **Other**

#### **Smtp Server**

Server used to send e-mail.

## **Menu Components**

This software is composed of the following menus.

\* These Menus, Setting Categories and Selection Options are not supported by this software.

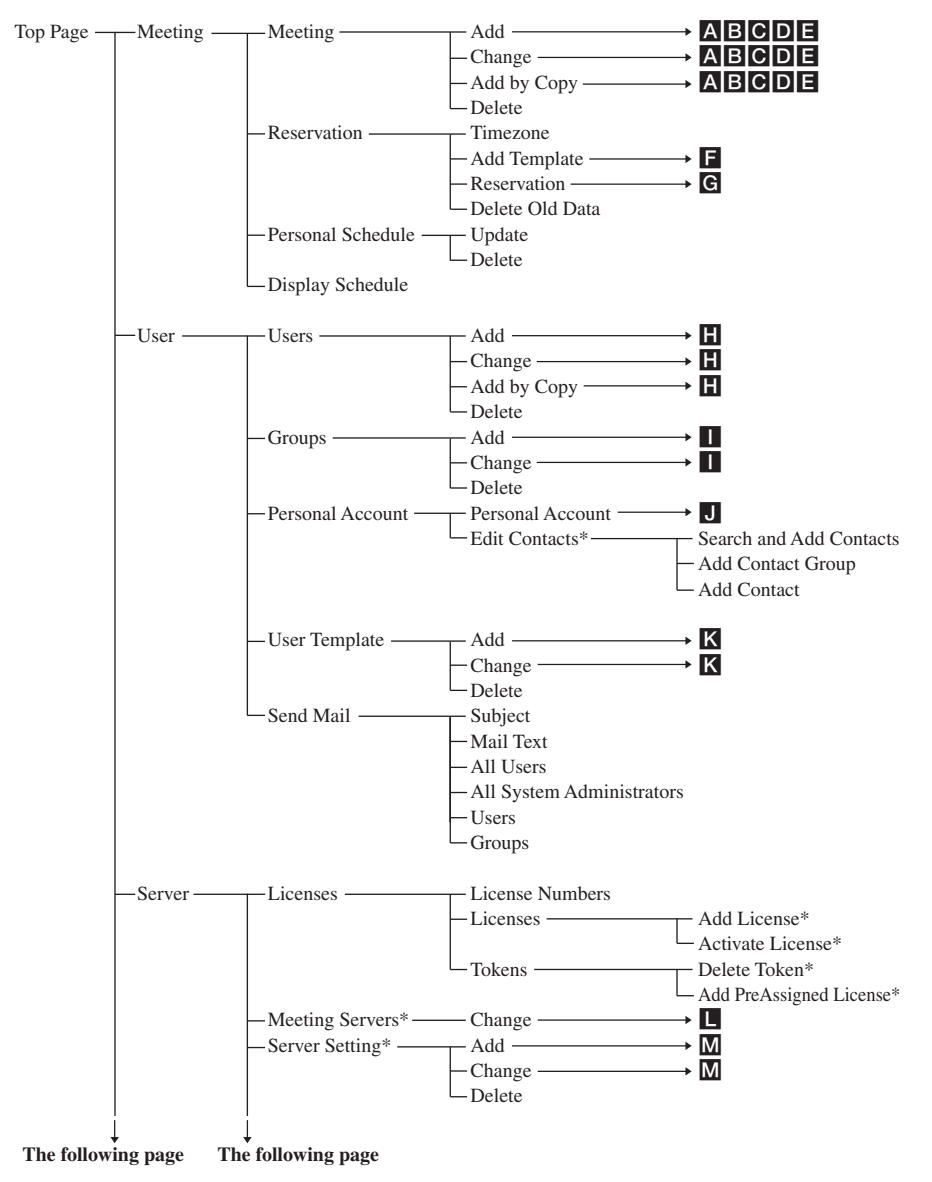

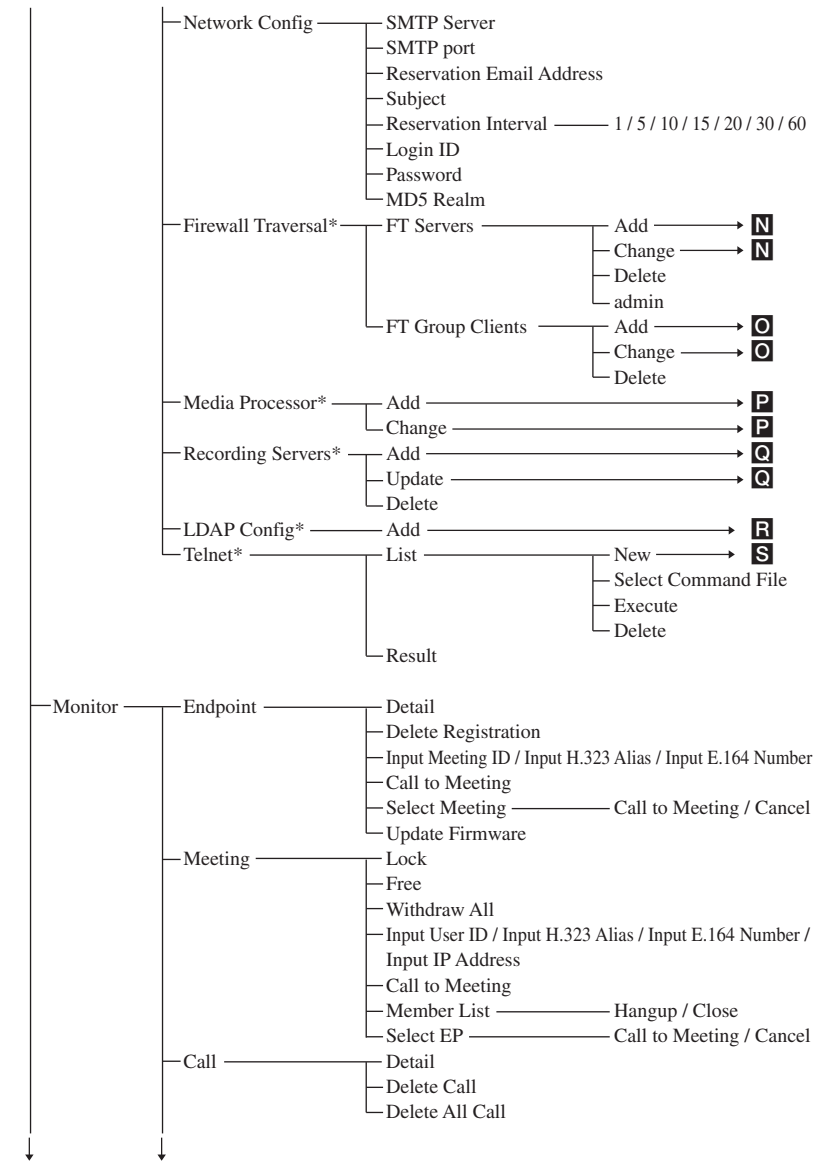

**The following page The following page**

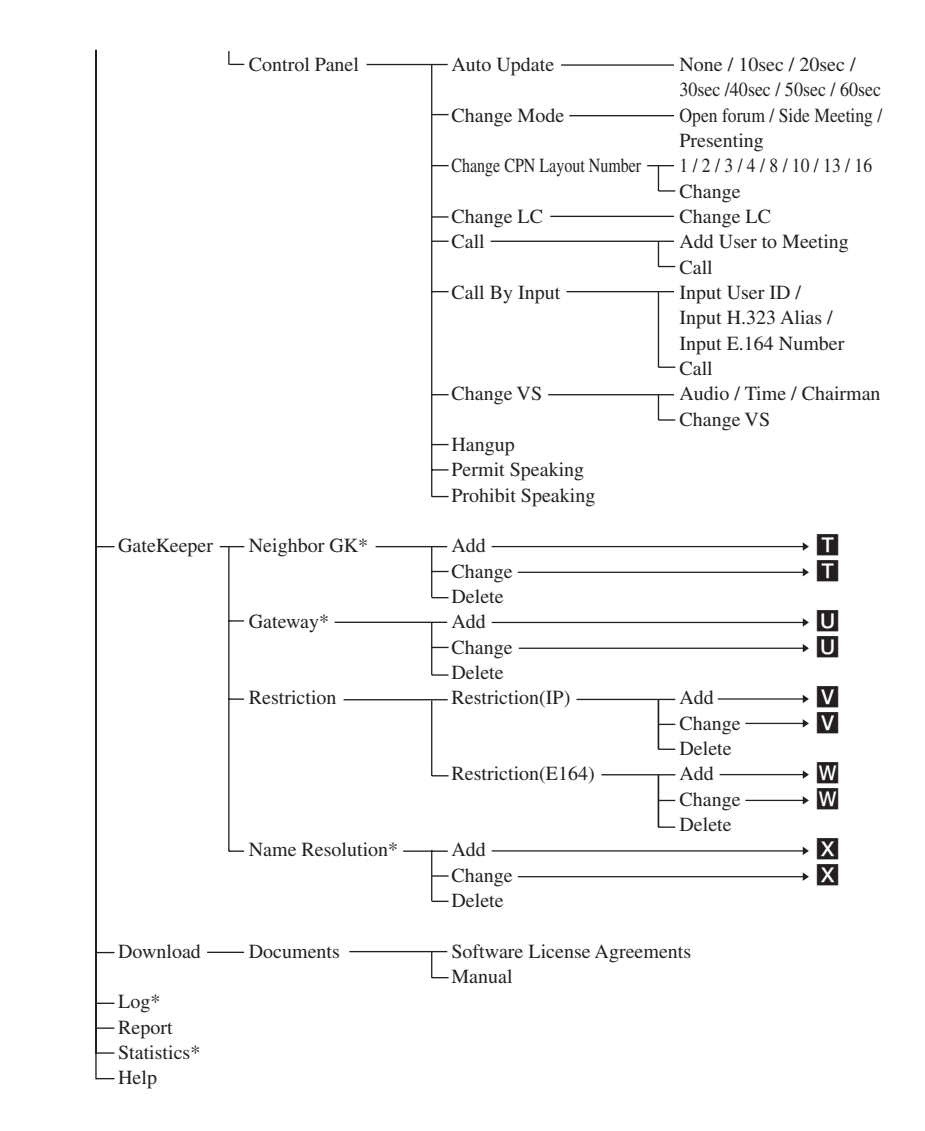

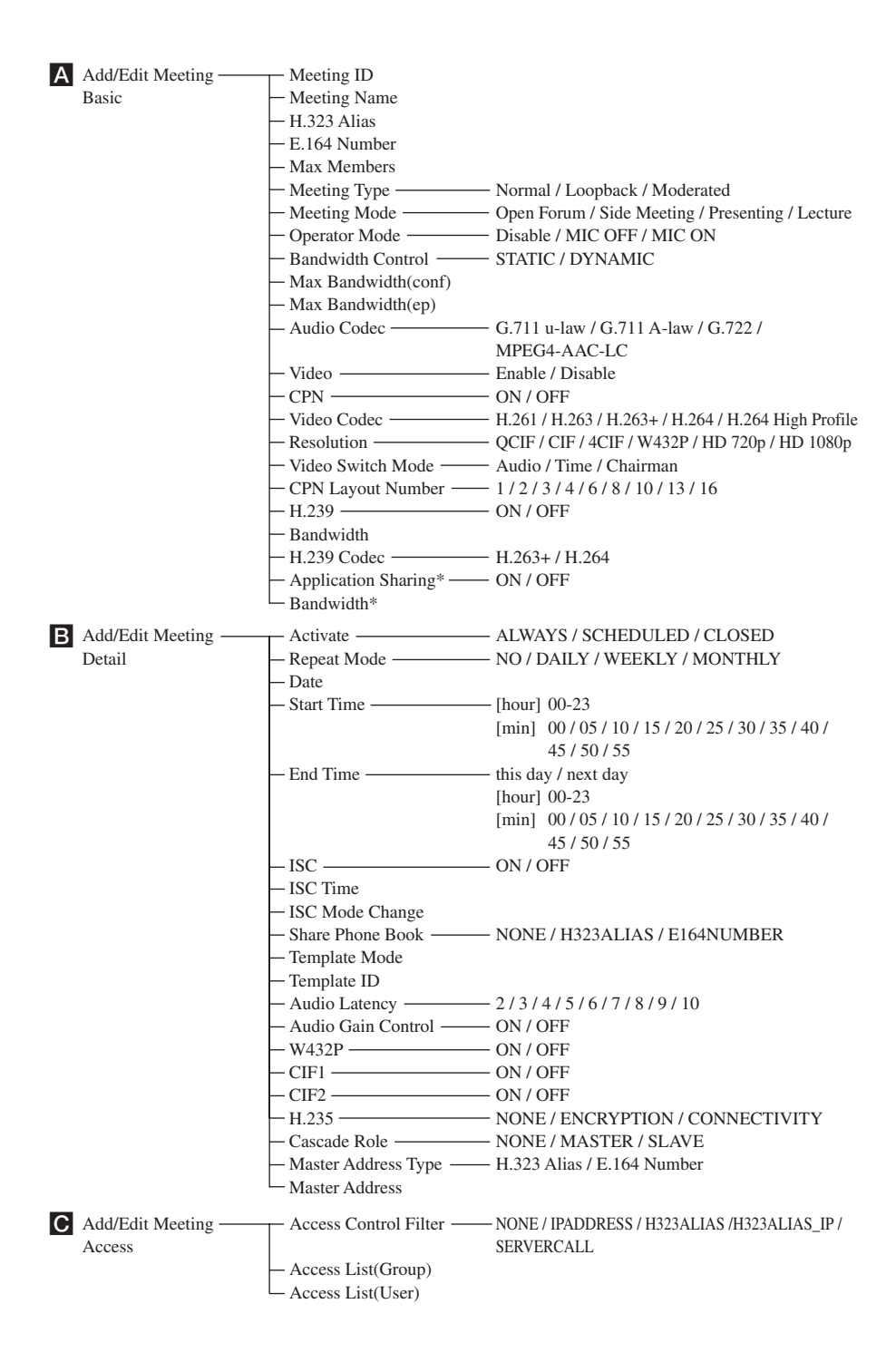

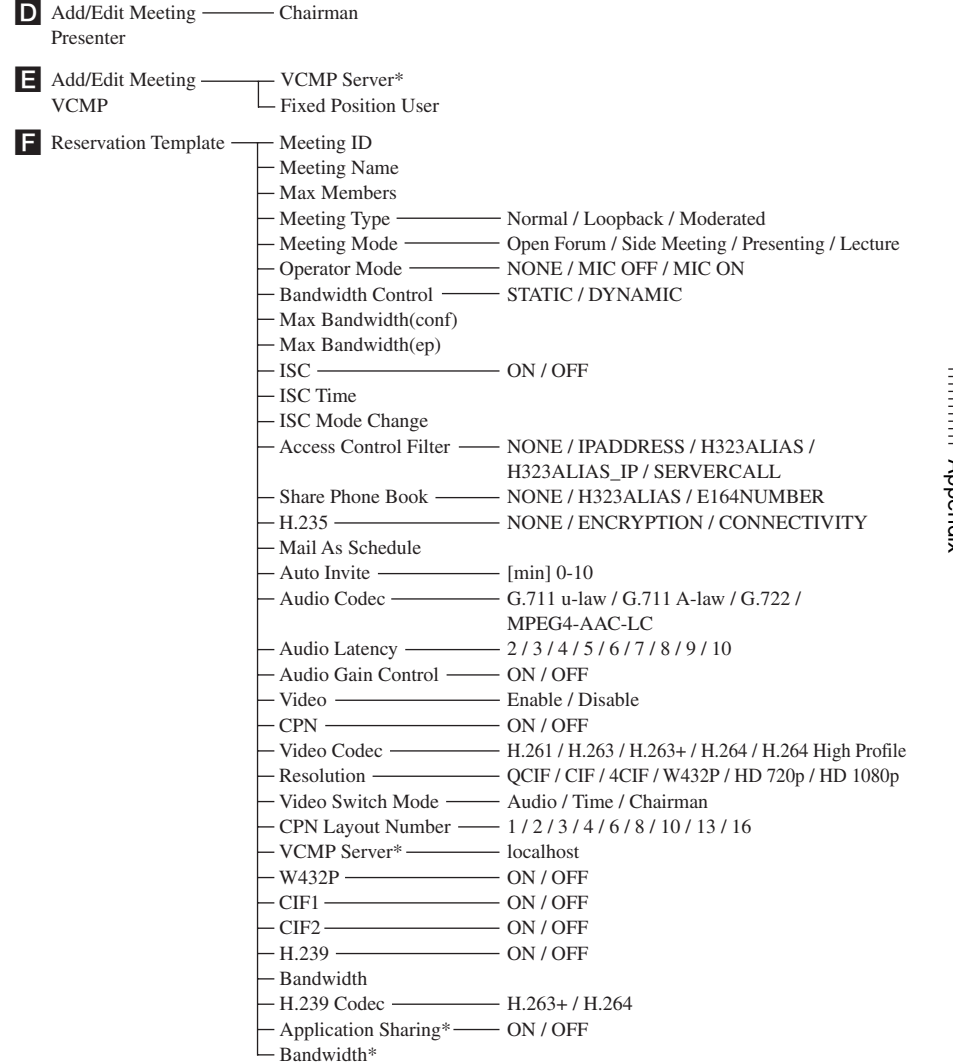

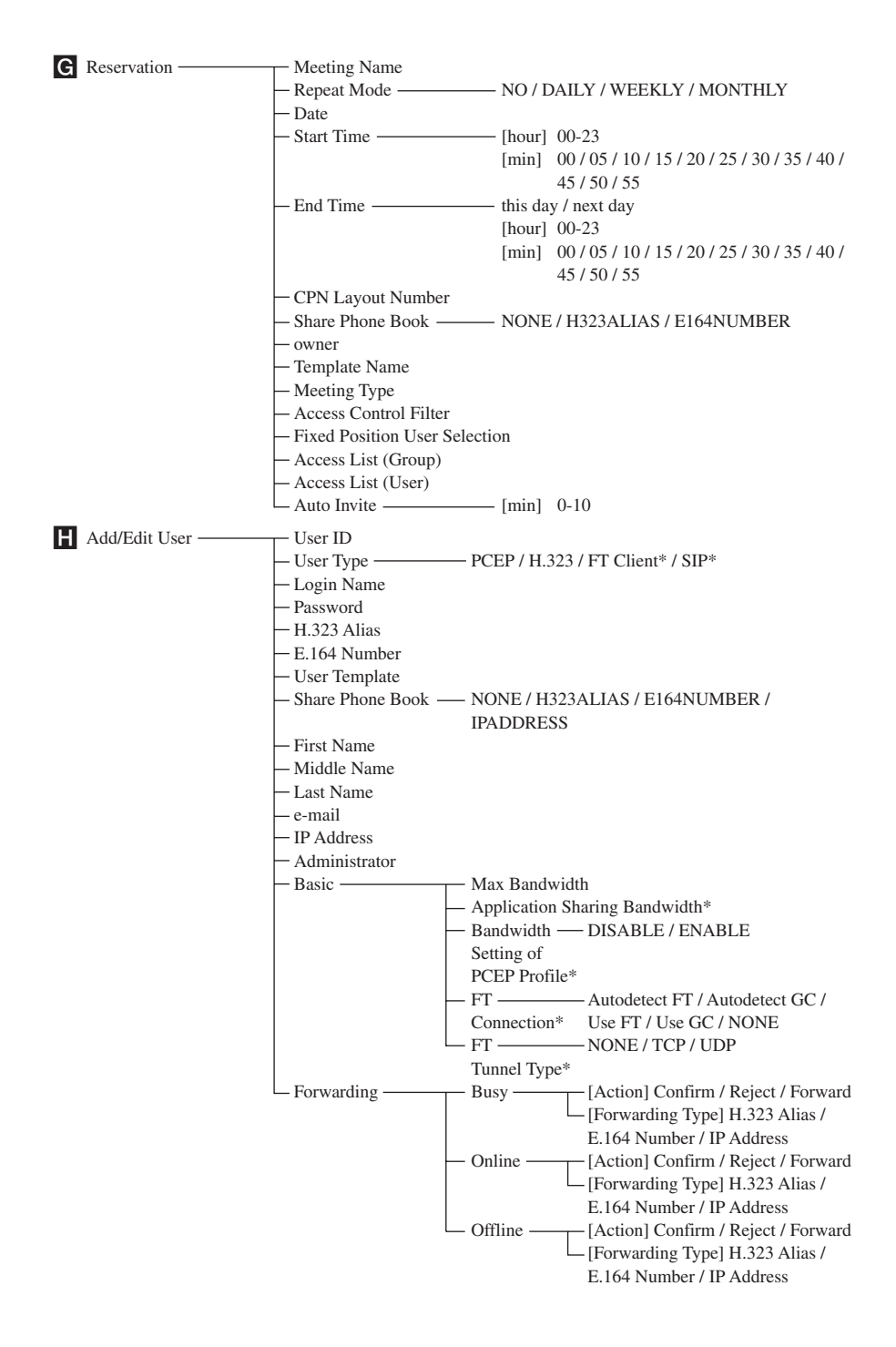

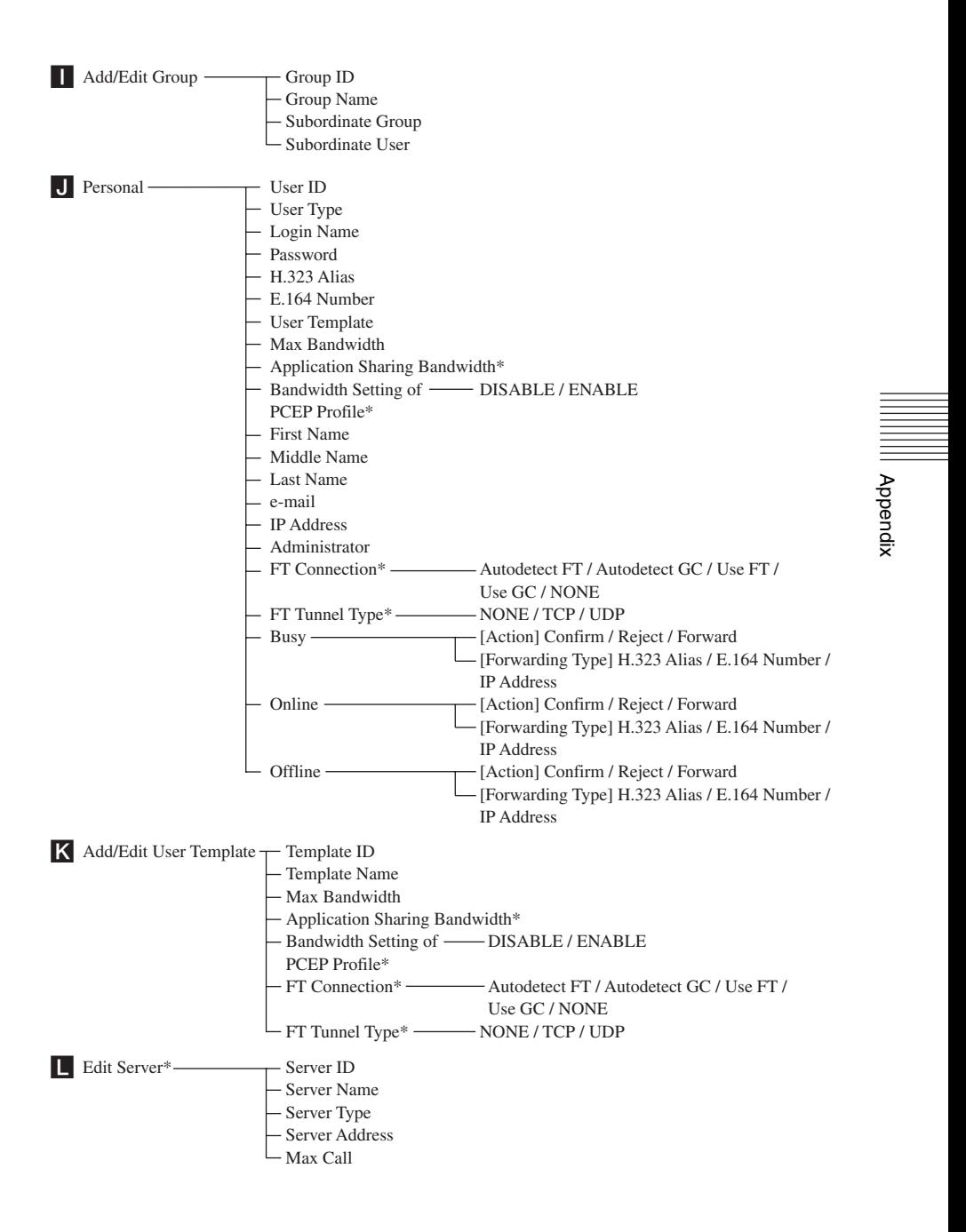

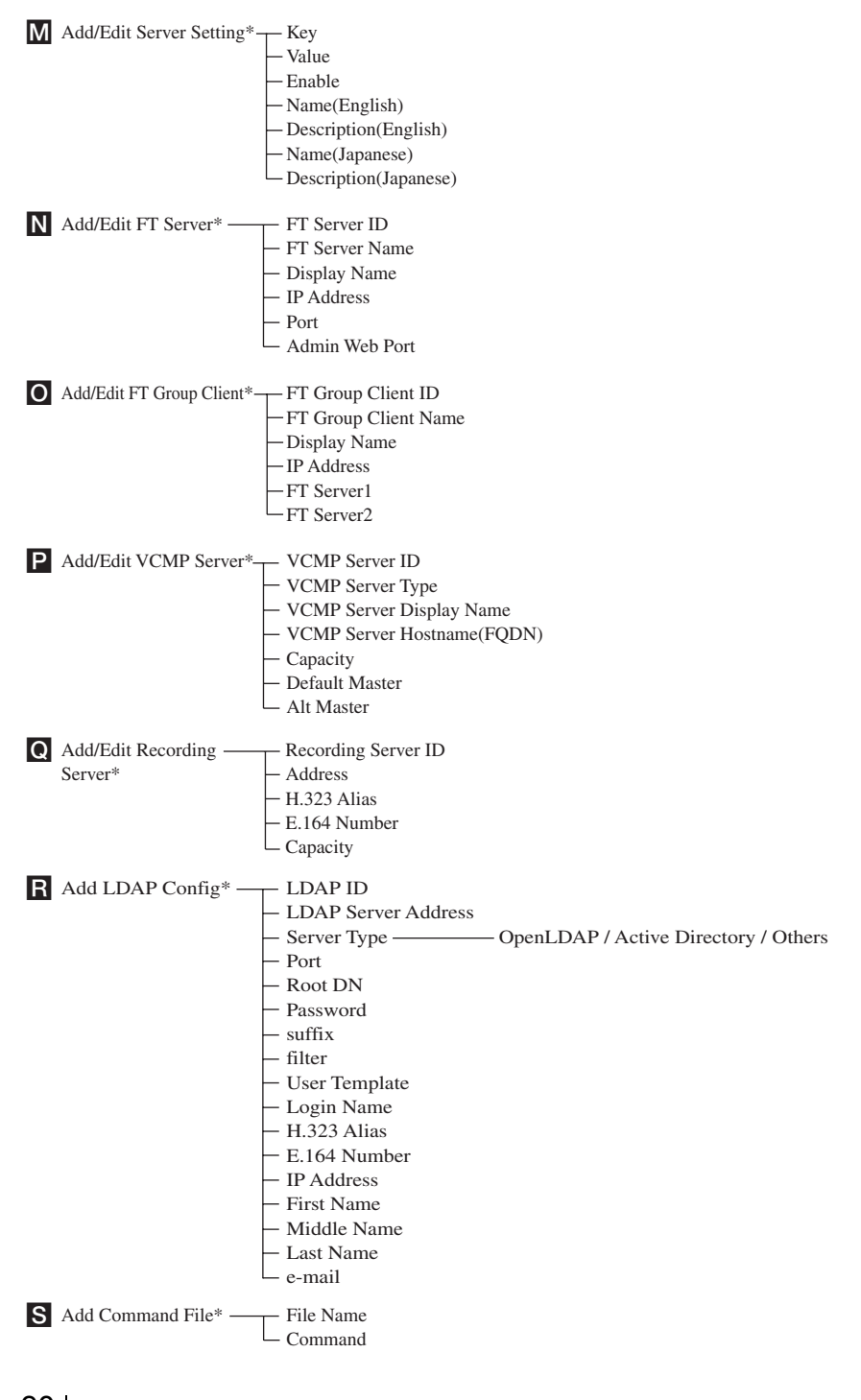

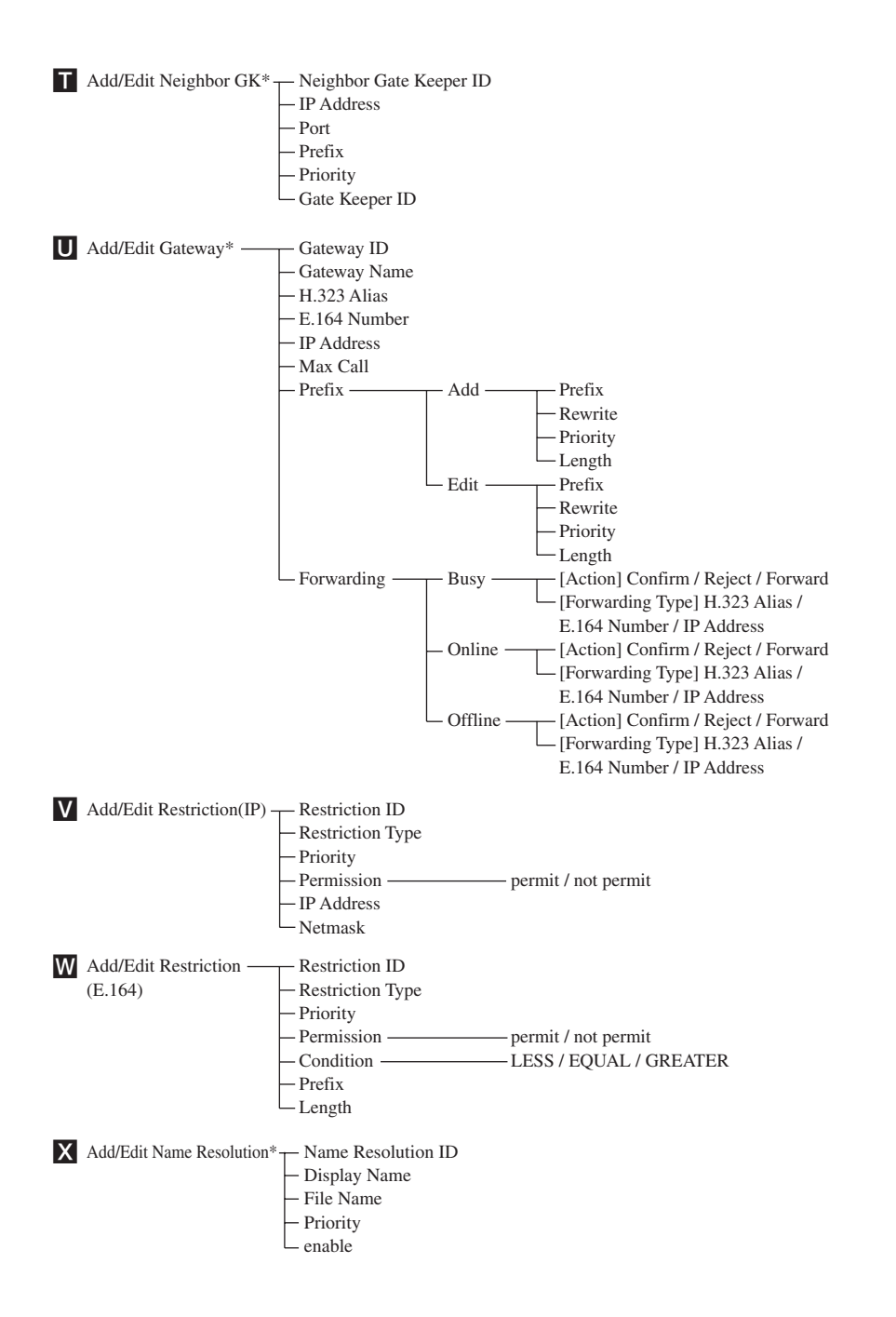

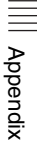

http://www.sony.net/

Sony Corporation